## <span id="page-0-0"></span>**Dell™ Dimension™ XPS Service Manual**

[Before You Begin](file:///C:/data/systems/dimxpsg2/en/SM/before.htm#1084976)<br>[Opening the Computer Cover](file:///C:/data/systems/dimxpsg2/en/SM/cvrop.htm#1084976) [Technical Overview](file:///C:/data/systems/dimxpsg2/en/SM/techov.htm#1084976) [Technical Specifications](file:///C:/data/systems/dimxpsg2/en/SM/specs.htm#1109901) [Advanced Troubleshooting](file:///C:/data/systems/dimxpsg2/en/SM/adtshoot.htm#1084976) [System Setup](file:///C:/data/systems/dimxpsg2/en/SM/system_s.htm#1084976) **[Removing and Installing Parts](file:///C:/data/systems/dimxpsg2/en/SM/parts.htm#1084976)** [Closing the Computer Cover](file:///C:/data/systems/dimxpsg2/en/SM/cvrcls.htm#1084976)

### **Notes, Notices, and Cautions**

**NOTE:** A NOTE indicates important information that helps you make better use of your computer.

**NOTICE:** A NOTICE indicates either potential damage to hardware or loss of data and tells you how to avoid the problem.

CAUTION: A CAUTION indicates a potential for property damage, personal injury, or death.

### **Abbreviations and Acronyms**

For a complete list of abbreviations and acronyms, see the *Dell Dimension Help* file.

### **Information in this document is subject to change without notice. © 2003–2004 Dell Inc. All rights reserved.**

Reproduction in any manner whatsoever without the written permission of Dell Inc. is strictly forbidden.

Trademarks used in this text: *Dell,* the DELL logo, and D*imension* are trademarks of Dell Inc.; *Intel, Pentium,* and *Celeron* are registered trademarks of Intel Corporation; *Microsoft*<br>and *Windows* are registered tra

Other trademarks and trade names may be used in this document to refer to either the entities claiming the marks and names or their products. Dell Inc. disclaims any<br>proprietary interest in trademarks and trade names other

January 2004 Rev. A02

#### <span id="page-1-0"></span>**Advanced Troubleshooting Dell™ Dimension™ XPS Service Manual**

- **O** [Diagnostic Lights](#page-1-1)
- **[Beep Codes](#page-2-0)**
- [System Messages](#page-3-0)

# <span id="page-1-1"></span>**Diagnostic Lights**

To help you troubleshoot a problem, your computer has four lights labeled "A," "B," "C," and "D" on the back panel. The lights can be yellow or green. When<br>the computer starts normally, the lights flash. After the computer

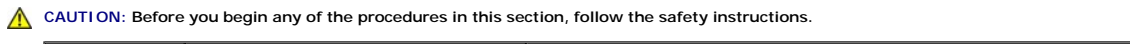

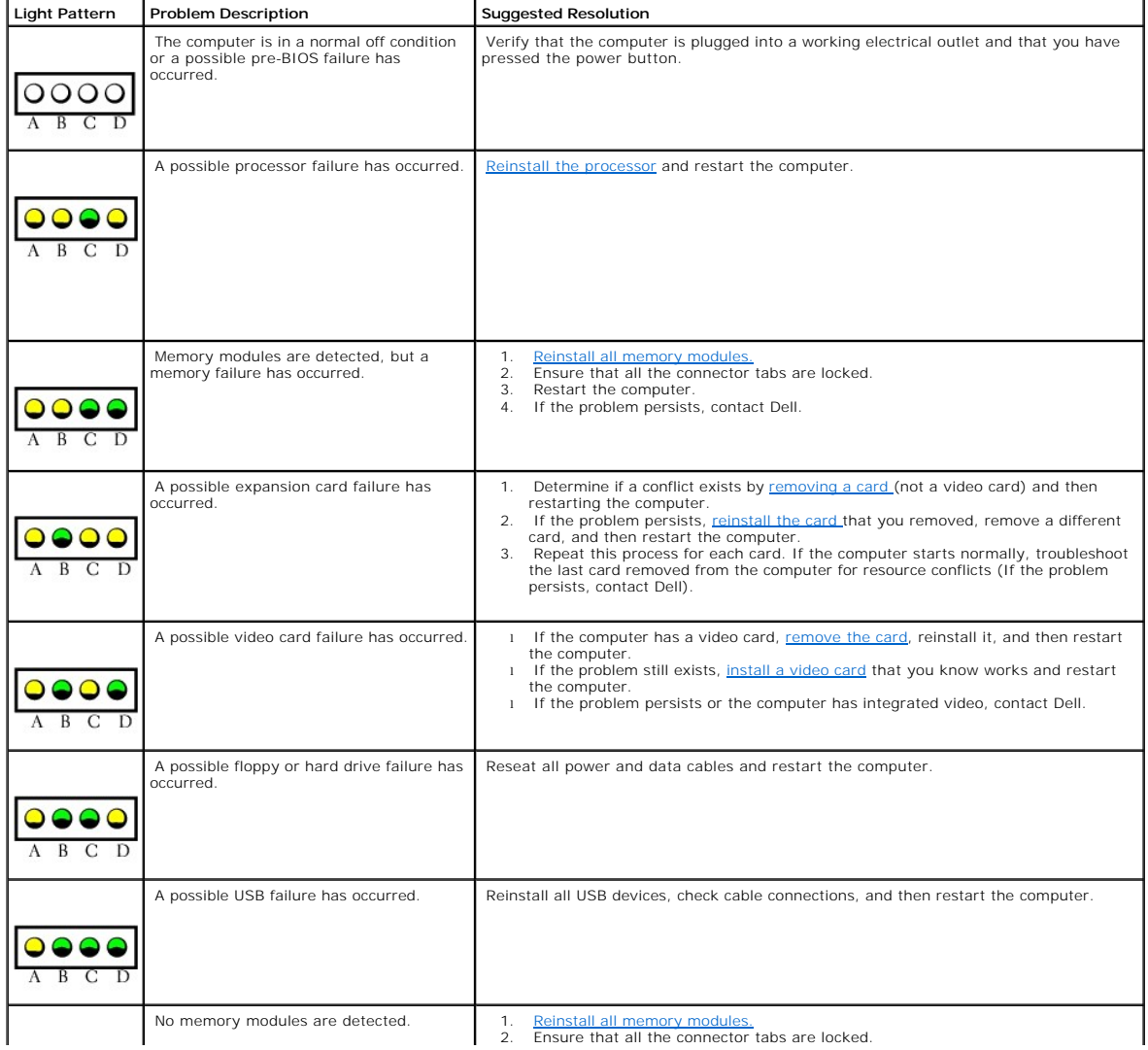

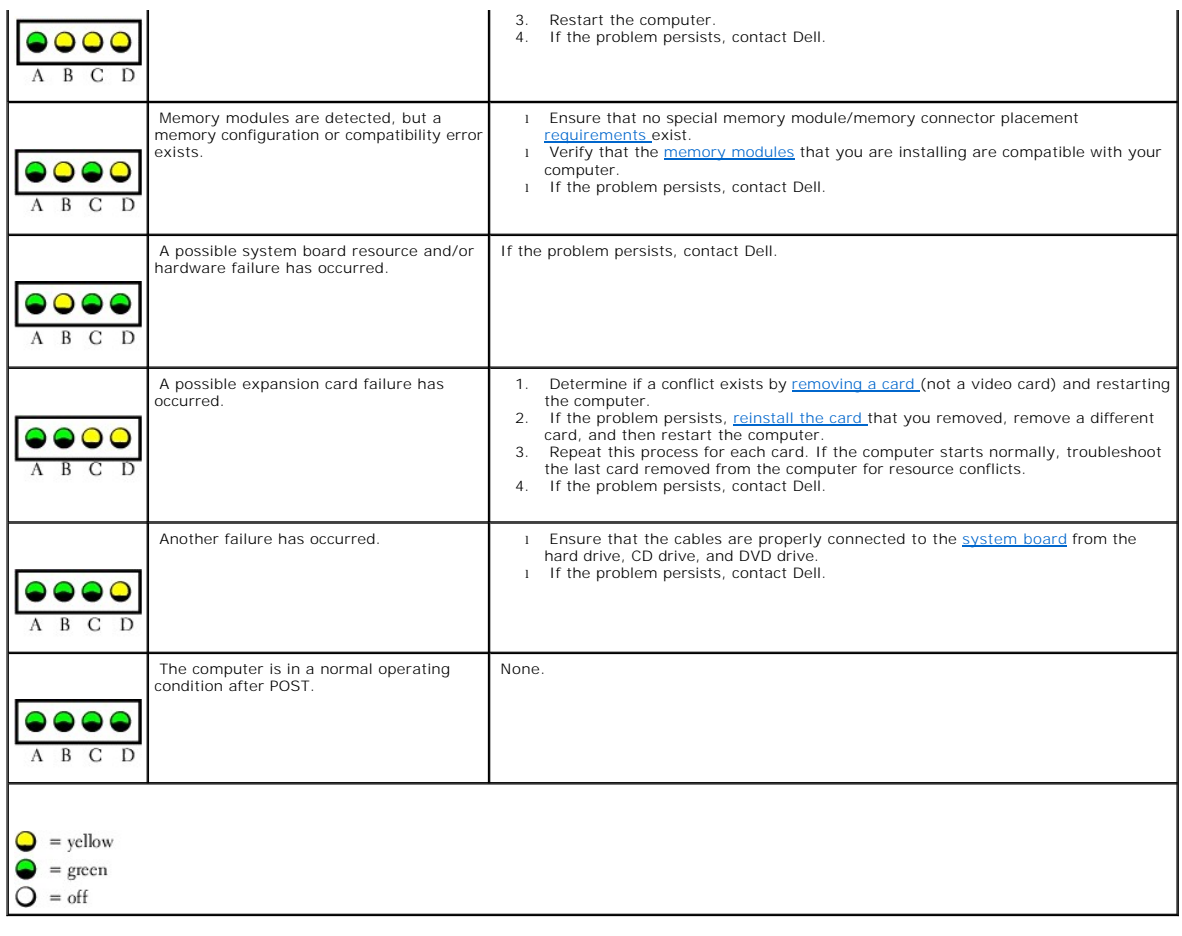

## <span id="page-2-0"></span>**Beep Codes**

Your computer might emit a series of beeps during start-up if the monitor cannot display errors or problems. This series of beeps, called a beep code, identifies<br>a problem. One possible beep code (code 1-3-1) consists of o

[Reseating the memory modules](file:///C:/data/systems/dimxpsg2/en/SM/parts.htm#1114756) may fix the beep code errors in the following table. If the problem persists, see "Contacting Dell" in your *Owner's Manual* for instructions on obtaining technical assistance.

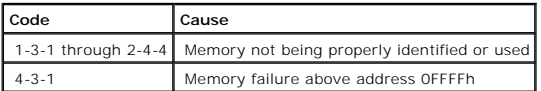

If you hear one of the following beep codes, see "Contacting Dell" in your *Owner's Manual* for instructions on obtaining technical assistance.

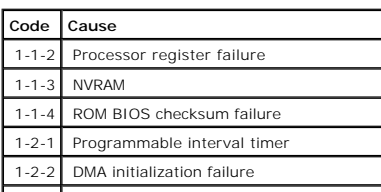

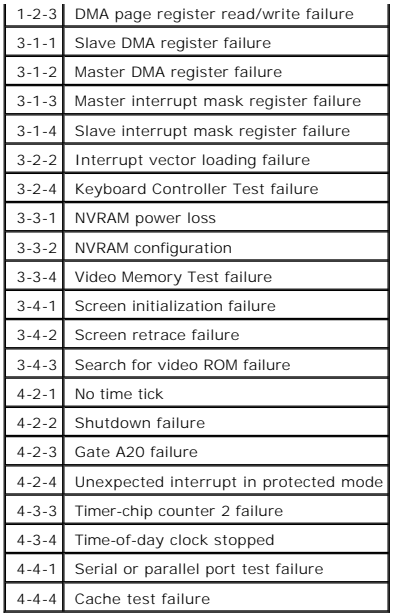

# <span id="page-3-0"></span>**System Messages**

**NOTE:** If the message you received is not listed in the following table, see the documentation for either the operating system or the program that was running when the message appeared.

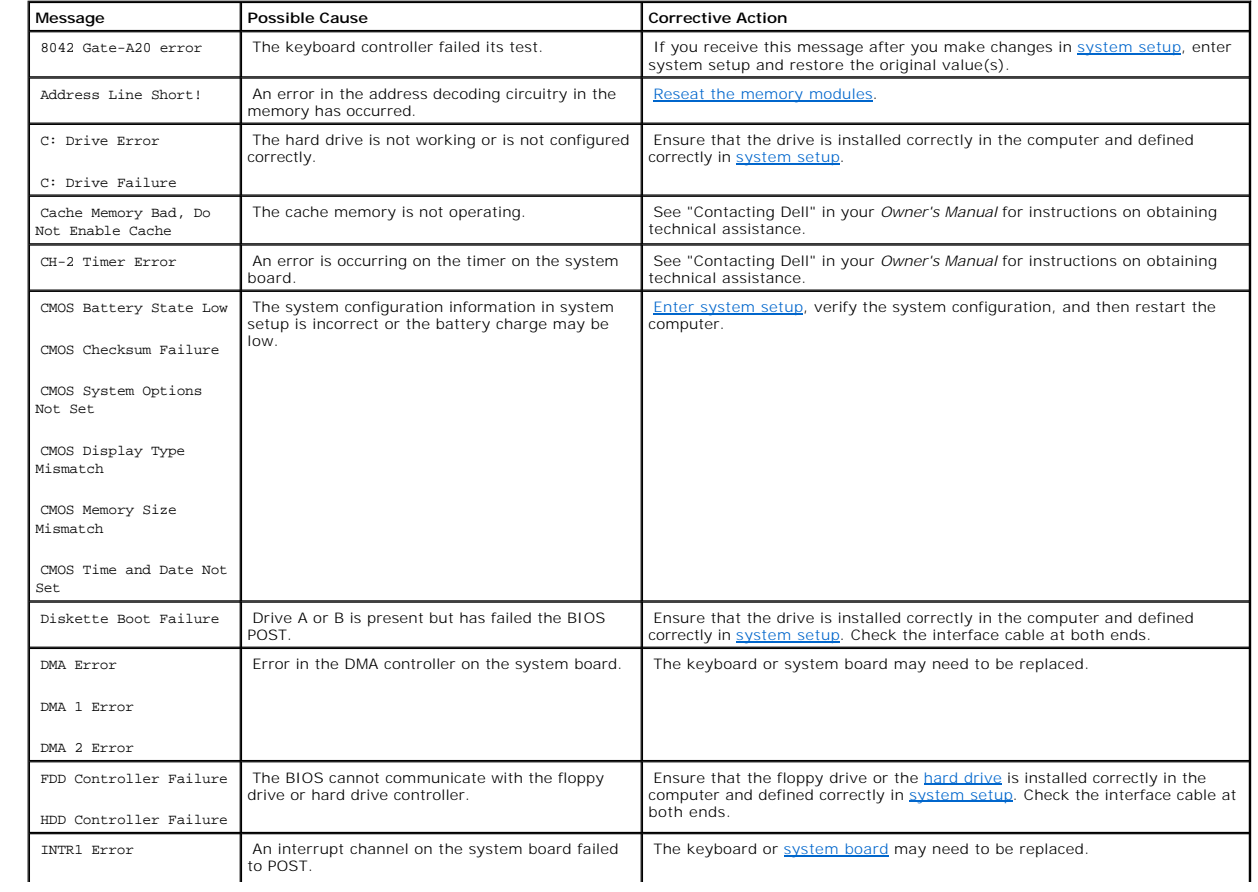

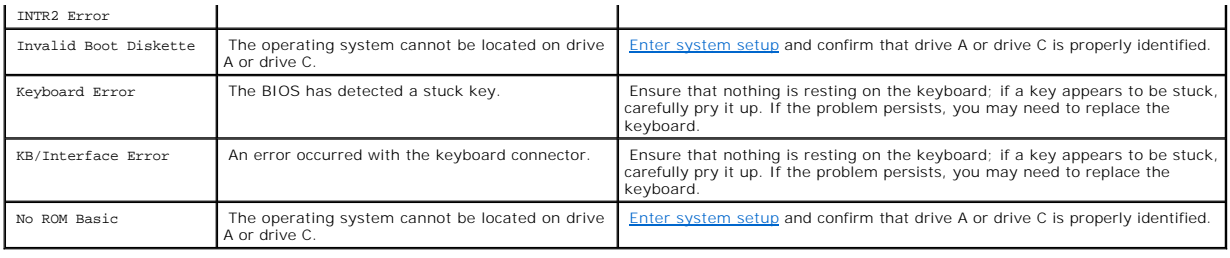

<span id="page-5-0"></span>[Back to Contents Page](file:///C:/data/systems/dimxpsg2/en/SM/index.htm)

#### **Before You Begin Dell™ Dimension™ XPS Service Manual**

- **O** [Getting Started](#page-5-1)
- **[Recommended Tools](#page-5-2)**
- **[Shutting Down Your Computer](#page-5-3)**

## <span id="page-5-1"></span>**Getting Started**

This section provides procedures for removing and installing the components in your computer. Unless otherwise noted, each procedure assumes that the following conditions exist:

- 1 You have performed the steps in ["Shutting Down Your Computer.](#page-5-3)"
- l You have read the safety information in your *Owner's Manual.*

## <span id="page-5-2"></span>**Recommended Tools**

The procedures in this document may require the following tools:

- l Small flat-blade screwdriver
- l Phillips screwdriver
- l Flash BIOS update program floppy disk or CD

## <span id="page-5-3"></span>**Shutting Down Your Computer**

Use the following safety guidelines to help protect your computer from potential damage and to ensure your own personal safety.

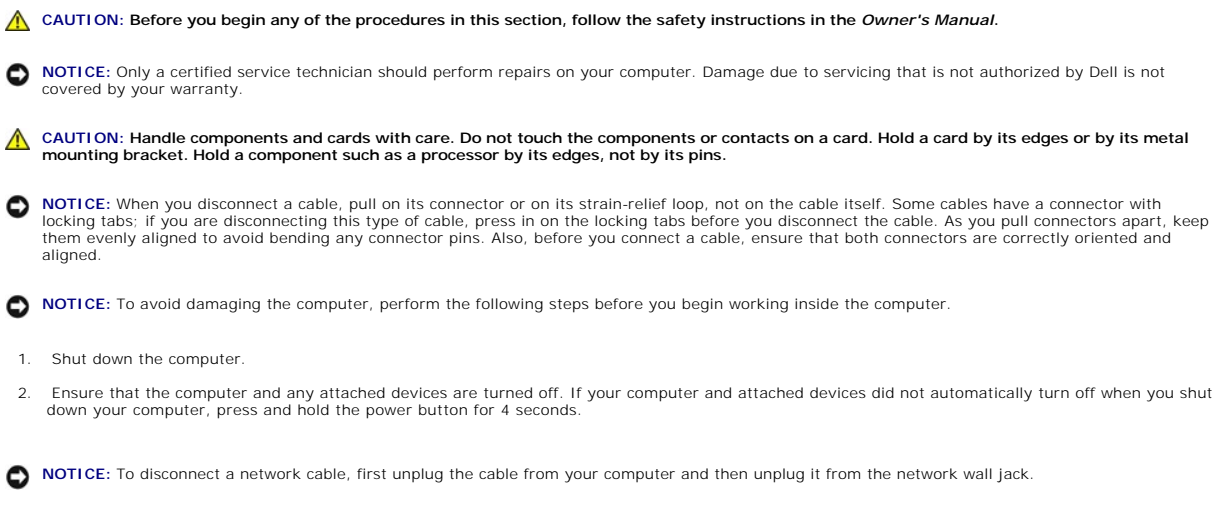

- 3. Disconnect any telephone or telecommunication lines from the computer.
- 4. Disconnect your computer and all attached devices from their electrical outlets, and then press the power button to ground the system board.
- 5. Remove the computer stand, if it is attached.

CAUTION: To guard against electrical shock, always unplug your computer from the electrical outlet before opening the cover.

6. [Open the computer cover.](file:///C:/data/systems/dimxpsg2/en/SM/cvrop.htm#1084976)

**NOTICE:** Before touching anything inside your computer, ground yourself by touching an unpainted metal surface, such as the metal at the back of the<br>computer. While you work, periodically touch an unpainted metal surface

#### <span id="page-7-0"></span>**Closing the Computer Cover Dell™ Dimension™ XPS Service Manual**

- 1. Ensure that all cables are connected, and fold cables out of the way.
- 2. Ensure that no tools or extra parts are left inside the computer.
- 3. Close the computer cover:
	- a. Pivot the cover down and into position.
	- b. Press down on the cover to close it.
	- c. Once the cover is closed, slide the cover latch release to the right until the latch clicks into place.

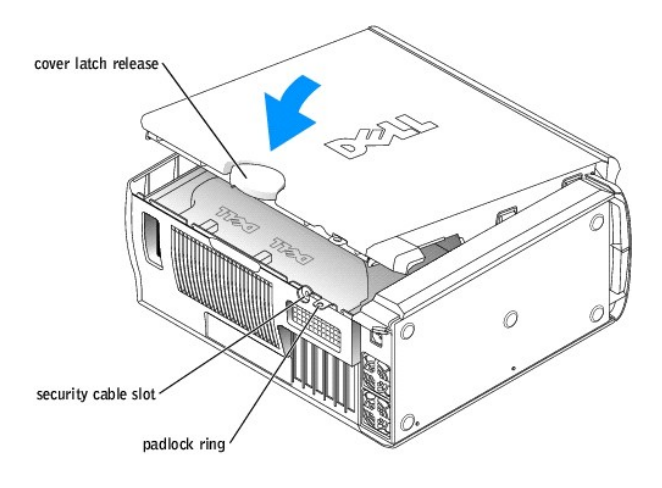

4. If you are using a padlock to secure your computer, install the padlock.

**NOTICE:** To connect a network cable, first plug the cable into the network wall jack and then plug it into the computer.

5. Connect your computer and devices to electrical outlets, and turn them on.

### <span id="page-8-0"></span>**Opening the Computer Cover Dell™ Dimension™ XPS Service Manual**

**A** CAUTION: Before you begin any of the procedures in this section, follow the safety instructions in your *Owner's Manual*.

CAUTION: To guard against electrical shock, always unplug your computer from the electrical outlet before opening the cover.

- 1. Follow the instructions in ["Before You Begin.](file:///C:/data/systems/dimxpsg2/en/SM/before.htm#1084976)"
- 2. If you have installed a padlock through the padlock ring on the back panel, remove the padlock.

**NOTICE:** Ensure that sufficient space exists to accommodate the open cover—at least 30 cm (1 ft) of desk top space.

NOTICE: Be careful when opening the computer cover to ensure that you do not accidentally disconnect cables from the system board.

- 3. Lay the computer on its side with the cover latch release on the top as shown in the following figure.
- 4. Open the computer cover:
	- a. Slide the cover latch release toward the top of the computer.
	- b. Raise the cover, and pivot it toward the front of the computer.

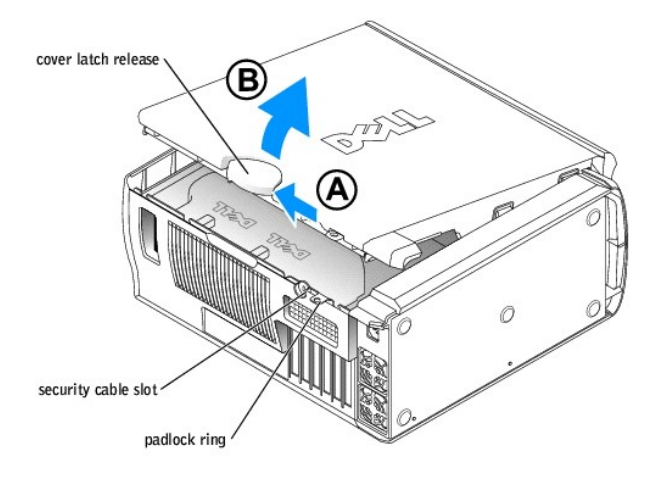

#### <span id="page-9-0"></span>**Removing and Installing Parts Dell™ Dimension™ XPS Service Manual**

- **O** <u>[Memory](#page-9-1)</u>  **[PCI Cards](#page-11-1)**
- 
- <u>[Processor Airflow Shroud](#page-19-0)</u> [Processor](#page-20-1) Airflow Shroud Processor Processor Processor Processor Processor Processor Processor Processor Processor Processor Processor Processor Processor Process
- **O** [System Board](#page-22-0) **Community** System Board
- **O** [Front Panel](#page-25-0) **Containers**
- **O** [Battery](#page-28-0)
	-
- **[AGP Cards](#page-13-1) O** [Drives](#page-14-0)

### <span id="page-9-1"></span>**Memory**

You can increase your computer memory by installing memory modules on the system board. For information on the type of memory supported by your<br>computer, see "<u>Memory</u>."

**A NOTE:** DDR 333 memory operates at 320-MHz when used with an 800-MHz front-side bus processor.

### **DDR Memory Overview**

DDR memory modules should be installed in *pairs of matched memory size*. This means that if you purchased your computer with 256 MB of memory installed and you want to add another 256 MB of memory, you must install it in the appropriate connector. If the DDR memory modules are not installed in matched<br>pairs, the computer will continue to operate, but with a slight reducti

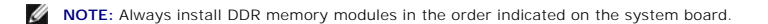

The recommended memory configurations are:

l A pair of matched memory modules installed in connectors DIMM1 and DIMM2

or

l A pair of matched memory modules installed in connectors DIMM1 and DIMM2 and another matched pair installed in connectors DIMM3 and DIMM4

Additional memory recommendations include:

- l Do not install ECC memory modules.
- l Be sure to install a single memory module in DIMM 1 or the connector closest to the processor before you install modules in the other connectors.

#### **Memory Installation Guidelines**

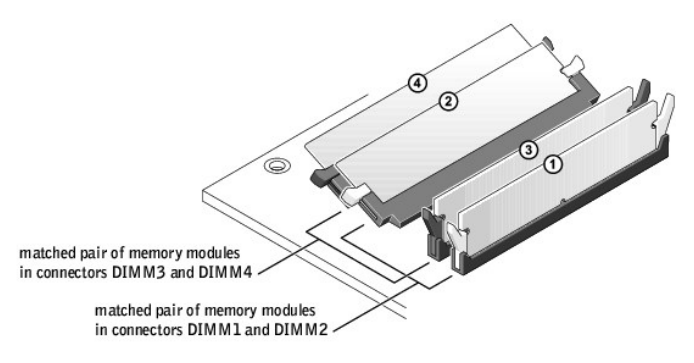

<span id="page-10-0"></span>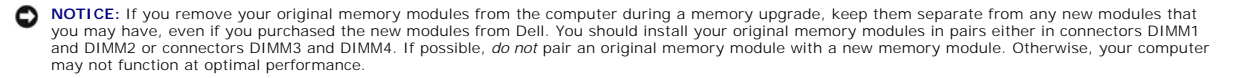

**NOTE:** Memory purchased from Dell is covered under your computer warranty.

#### **Installing Memory**

CAUTION: Before you begin any of the procedures in this section, follow the safety instructions in your *Owner's Manual*.

- 1. Follow the instructions in ["Before You Begin.](file:///C:/data/systems/dimxpsg2/en/SM/before.htm#1084976)"
- 2. Open the computer cover.
- 3. Lay the computer on its side so that the system board is on the bottom of the inside of the computer.
- 4. If necessary, remove a memory module:
	- a. Press out the securing clip at each end of the memory module connector.
	- b. Grasp the module and pull up.

If the module is difficult to remove, gently ease the module back and forth to remove it from the connector.

5. To insert a module, press out the securing clip at each end of the memory module connector.

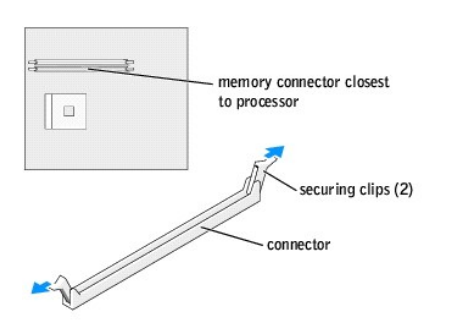

6. Align the notch on the bottom of the module with the crossbar in the connector.

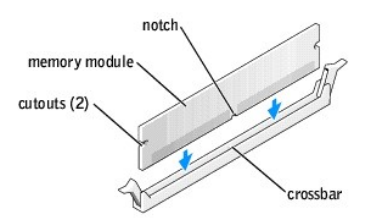

**NOTICE:** To avoid breaking the memory module, do not press near the middle of the module.

7. Insert the module straight down into the connector, ensuring that it fits into the vertical guides at each end of the connector. Press firmly on the ends of the module until it snaps into place.

If you insert the module correctly, the securing clips snap into the cutouts at each end of the module.

<span id="page-11-0"></span>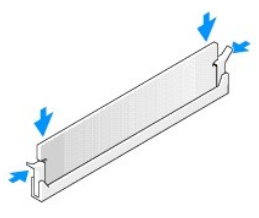

8. [Close the computer cover](file:///C:/data/systems/dimxpsg2/en/SM/cvrcls.htm#1084976).

**NOTICE:** To connect a network cable, first plug the cable into the network wall jack and then plug it into the computer.

- 9. Connect your computer and devices to electrical outlets, and then turn them on.
- 10. Click the **Start** button, right-click **My Computer**, and then click **Properties**.
- 11. Click the **General** tab.
- 12. To verify that the memory is installed correctly, check the amount of memory (RAM) listed.

## <span id="page-11-1"></span>**PCI Cards**

CAUTION: Before you begin any of the procedures in this section, follow the safety instructions in your *Owner's Manual*.

Your Dell™ computer provides slots for up to four 32-bit, 33-MHz cards. For more information, see ["Specifications](file:///C:/data/systems/dimxpsg2/en/SM/specs.htm#1110896)."

<span id="page-11-3"></span>**IF NOTE:** For optimum performance, install a PCI sound card only in PCI slot 3 or 4 and a modem card only in PCI slot 2, 3, or 4.

## **Installing a PCI Card**

- 1. If you are replacing a card, remove the current driver for the card from the operating system.
- 2. Follow the instructions in ["Before You Begin.](file:///C:/data/systems/dimxpsg2/en/SM/before.htm#1084976)"
- 3. [Open the computer cover.](file:///C:/data/systems/dimxpsg2/en/SM/cvrop.htm#1084976)
- 4. Press the lever on the card retention arm and raise the retention arm.

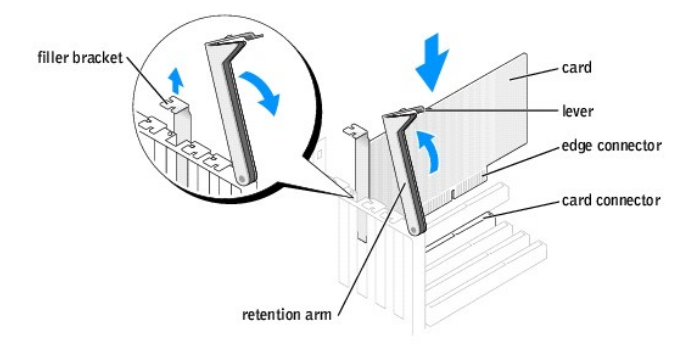

- 5. If you are installing a new card, remove the filler bracket to create a card-slot opening. Then continue with  $\frac{1}{2}$
- 6. If you are replacing a card that is already installed in the computer, remove the card.

If necessary, disconnect any cables connected to the card. Grasp the card by its top corners, and ease it out of its connector.

<span id="page-11-2"></span>7. Prepare the card for installation.

See the documentation that came with the card for information on configuring the card, making internal connections, or otherwise customizing it for your computer.

<span id="page-12-0"></span> $\triangle$ CAUTION: Some network adapters automatically start the computer when they are connected to a network. To guard against electrical shock, be<br>sure to unplug your computer from its electrical outlet before installing any card

8. Place the card in the connector and press down firmly. Ensure that the card is fully seated in the slot.

If the card is full-length, insert the end of the card into the card guide bracket as you lower the card toward its connector on the system board. Insert the card firmly into the card connector on the system board.

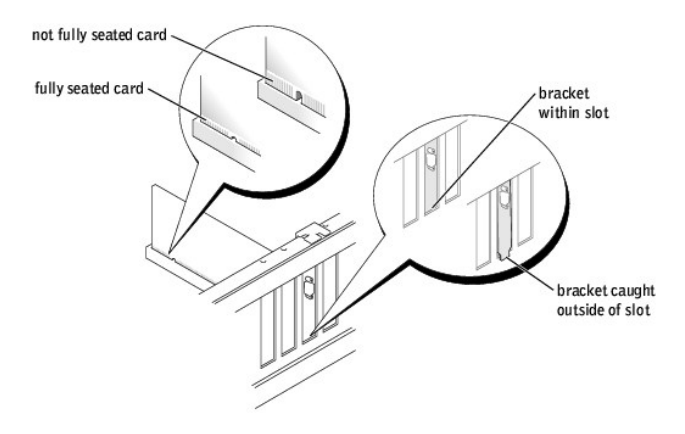

- 9. Before you lower the retention arm, ensure that:
	- l The tops of all cards and filler brackets are flush with the alignment bar.
	- l The notch in the top of the card or filler bracket fits around the alignment guide.
- 10. Press the retention arm into place, securing the card(s) in the computer.

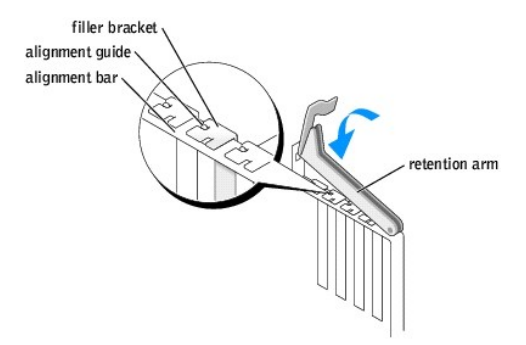

**NOTICE:** Do not route card cables over or behind the cards. Cables routed over the cards can prevent the computer cover from closing properly or cause damage to the equipment.

11. Connect any cables that should be attached to the card.

See the documentation for the card for information about the card's cable connections.

12. [Close the computer cover](file:///C:/data/systems/dimxpsg2/en/SM/cvrcls.htm#1084976).

**NOTICE:** To connect a network cable, first plug the cable into the network wall jack and then plug it into the computer.

13. Connect your computer and devices to electrical outlets, and then turn them on.

<span id="page-12-1"></span>14. Install any drivers required for the card as described in the card documentation.

## <span id="page-13-0"></span>**Removing a PCI Card**

- 1. Follow the instructions in ["Before You Begin.](file:///C:/data/systems/dimxpsg2/en/SM/before.htm#1084976)"
- 2. [Open the computer cover.](file:///C:/data/systems/dimxpsg2/en/SM/cvrop.htm#1084976)
- 3. Press the lever on the card retention arm and raise the retention arm.
- 4. If necessary, disconnect any cables connected to the card.
- 5. Grasp the card by its top corners, and ease it out of its connector.
- 6. If you are removing the card permanently, install a filler bracket in the empty card-slot opening.

If you need a filler bracket, contact Dell.

**NOTE:** You must install filler brackets over empty card-slot openings to maintain FCC certification of the computer. The brackets also keep dust and dirt out of your computer.

- 7. Lower the retention arm and press it into place, securing the card(s) in the computer.
- 8. [Close the computer cover](file:///C:/data/systems/dimxpsg2/en/SM/cvrcls.htm#1084976).

**NOTICE:** To connect a network cable, first plug the cable into the network wall jack and then plug it into the computer.

- 9. Connect your computer and devices to electrical outlets, and then turn them on.
- 10. Remove the card's driver from the operating system.

### <span id="page-13-1"></span>**AGP Cards**

**A** CAUTION: Before you begin any of the procedures in this section, follow the safety instructions in your *Owner's Manual*.

Your Dell™ computer provides a connector for an AGP card.

## **Removing an AGP Card**

- 1. Follow the instructions in ["Before You Begin.](file:///C:/data/systems/dimxpsg2/en/SM/before.htm#1084976)"
- 2. [Open the computer cover.](file:///C:/data/systems/dimxpsg2/en/SM/cvrop.htm#1084976)
- 3. Press the lever on the card retention arm and raise the retention arm.

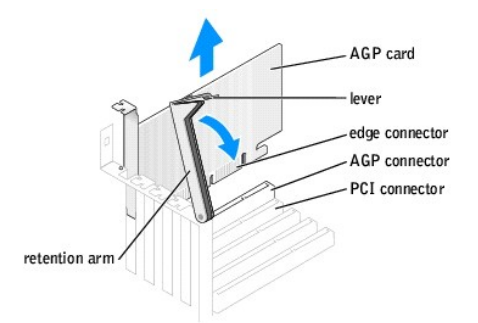

4. Pull the card up and out of the card clip.

### **Installing an AGP Card**

- 1. Follow the instructions in ["Before You Begin.](file:///C:/data/systems/dimxpsg2/en/SM/before.htm#1084976)"
- 2. [Open the computer cover.](file:///C:/data/systems/dimxpsg2/en/SM/cvrop.htm#1084976)

<span id="page-14-1"></span>3. Press the lever on the card retention arm and raise the retention arm.

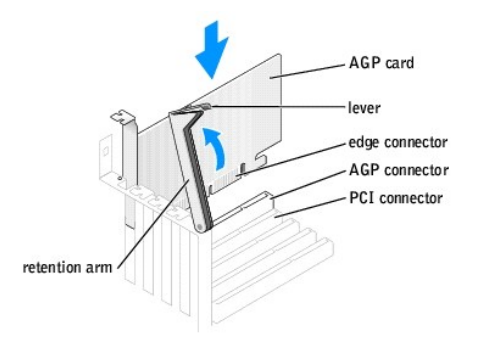

- 4. Gently press the card into the AGP connector until it clicks into place, ensuring that the tab fits into the notch on the front end of the card.
- 5. Lower the retention arm and press it into place, securing the card(s) in the computer.
- 6. [Close the computer cover](file:///C:/data/systems/dimxpsg2/en/SM/cvrcls.htm#1084976).
- 7. Connect the monitor cable to the card's video connector.

**NOTICE:** To connect a network cable, first plug the cable into the network wall jack and then plug it into the computer.

8. Connect your computer and devices to electrical outlets, and turn them on.

#### <span id="page-14-0"></span>**Drives**

### **Overview**

Your computer supports one floppy drive and a combination of up to four of the following:

- l Either two IDE hard drives or two Serial ATA hard drives
- l Two CD or DVD drives

Your computer also supports this drive combination:

- l Two Serial ATA drives in either a RAID level 0 configuration or a RAID level 1 configuration
- l One IDE hard drive
- l Two CD or DVD drives

<span id="page-15-0"></span>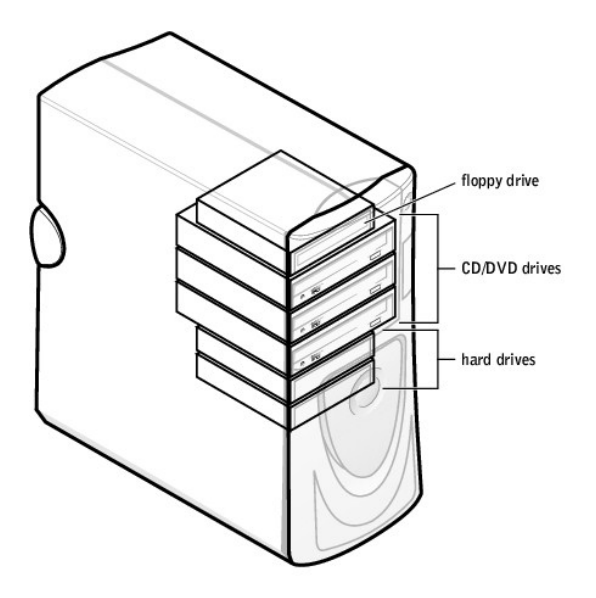

### **Hard Drive**

**A** CAUTION: Before you begin any of the procedures in this section, follow the safety instructions in your *Owner's Manual*.

#### **Removing a Hard Drive**

- 1. Follow the instructions in ["Before You Begin.](file:///C:/data/systems/dimxpsg2/en/SM/before.htm#1084976)"
- 2. Open the computer co
- 3. Disconnect the power and hard-drive cables from the drive.

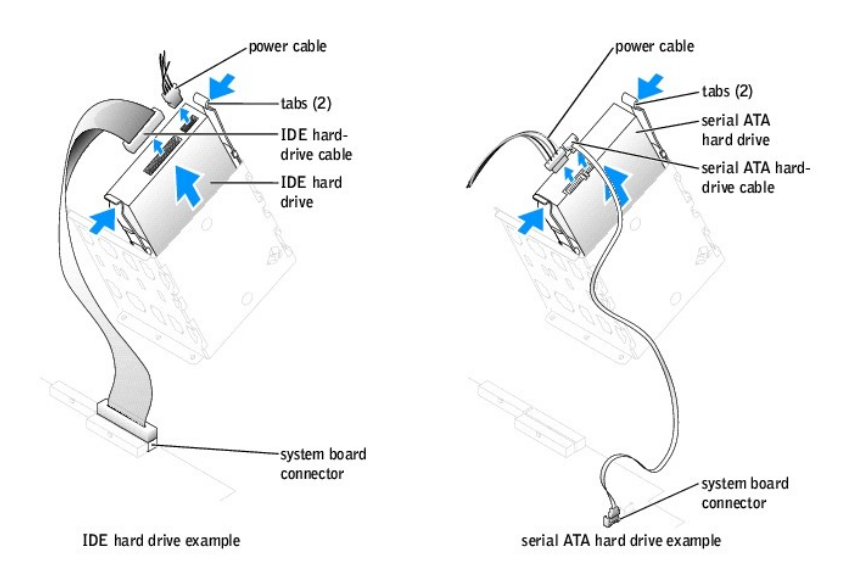

4. Press in on the tabs on each side of the drive and slide the drive up and out.

### **Installing a Hard Drive**

1. Unpack the replacement hard drive, and prepare it for installation.

- <span id="page-16-1"></span>2. Check the documentation for the drive to verify that it is configured for your computer.
- 3. Follow the instructions in ["Before You Begin.](file:///C:/data/systems/dimxpsg2/en/SM/before.htm#1084976)"
- 4. Open the
- 5. If your replacement hard drive does not have the bracket rails attached, remove the rails from the old drive by removing the two screws that secure<br>each rail to the drive. Attach the bracket rails to the new drive by al then inserting and tightening all four screws (two screws on each rail).

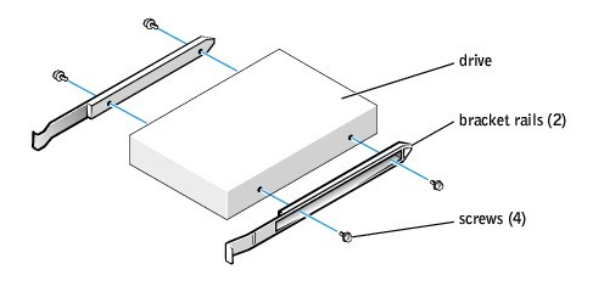

<span id="page-16-0"></span>6. Install the hard drive into the computer by gently sliding the drive into place until you hear it click securely.

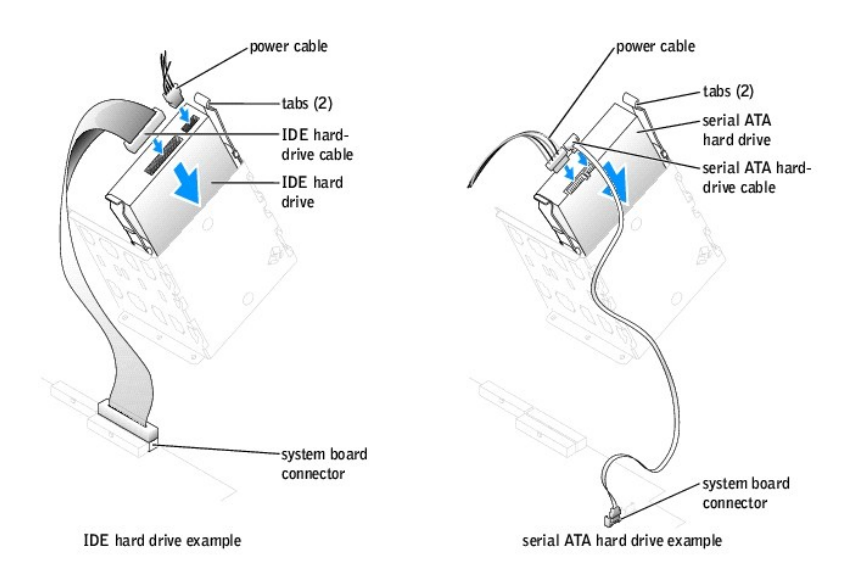

- 7. Connect the power and hard-drive cables to the drive.
- 8. Check all connectors to be certain that they are properly cabled and firmly seated.
- 9. [Close the computer cover](file:///C:/data/systems/dimxpsg2/en/SM/cvrcls.htm#1084976).

**NOTICE:** To connect a network cable, first plug the cable into the network wall jack and then plug it into the computer.

10. Connect your computer and devices to electrical outlets, and turn them on.

See the documentation that came with the drive for instructions on installing any software required for drive operation.

### **Floppy Drive**

CAUTION: Before you begin any of the procedures in this section, follow the safety instructions in your *Owner's Manual*.

**Removing a Floppy Drive**

- 1. Follow the instructions in ["Before You Begin.](file:///C:/data/systems/dimxpsg2/en/SM/before.htm#1084976)"
- 2. Open the computer cover.
- 3. Disconnect the power and floppy-drive cables from the back of the floppy drive.

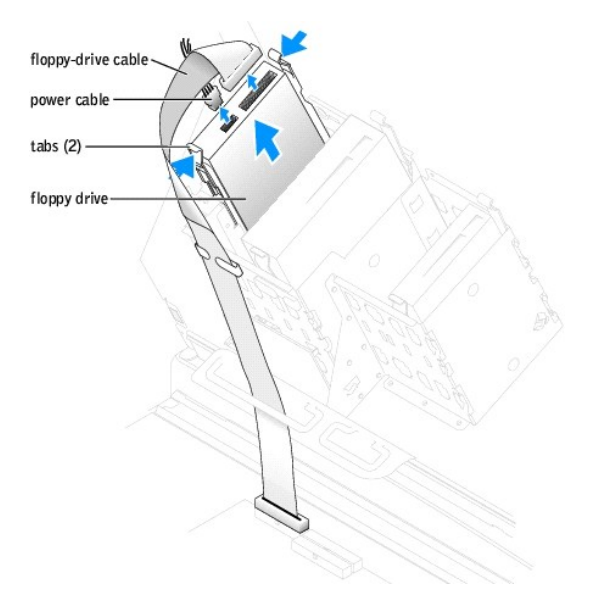

4. Press inward on the two tabs on the sides of the drive, slide the drive upward, and remove it from the floppy-drive bay.

#### **Installing a Floppy Drive**

- 1. Follow the instructions in ["Before You Begin.](file:///C:/data/systems/dimxpsg2/en/SM/before.htm#1084976)"
- 2. Open the
- 3. If you are replacing a drive and the new drive does not have the bracket rails attached, remove the rails from the old drive by removing the two screws<br>that secure each rail to the drive. Attach the bracket to the new d
- 4. Gently slide the drive into place until the tabs securely click into position.

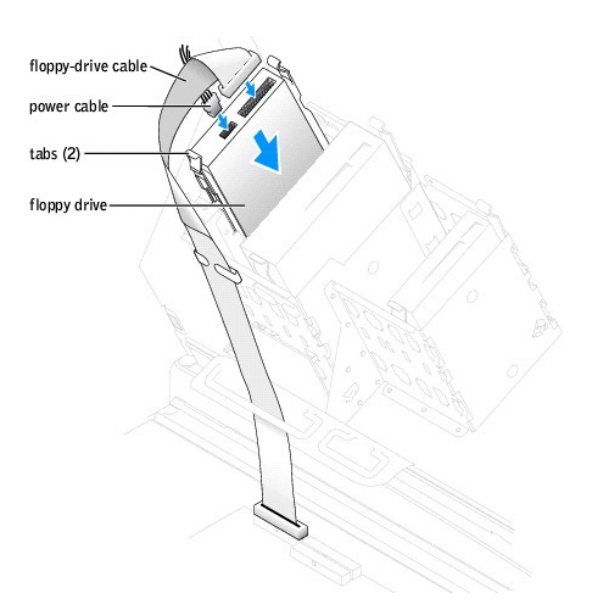

5. Attach the power and floppy-drive cables to the floppy drive.

6. If you are installing a new floppy drive rather than replacing a drive, remove the front- panel inserts.

From inside the drive bay, gently press on each side of the insert until it pops out.

- 7. Check all cable connections, and fold cables out of the way to provide airflow for the fan and cooling vents.
- 8. [Close the computer cover](file:///C:/data/systems/dimxpsg2/en/SM/cvrcls.htm#1084976).

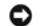

**NOTICE:** To connect a network cable, first plug the cable into the network wall jack and then plug it into the computer.

9. Connect your computer and devices to electrical outlets, and turn them on.

See the documentation that came with the drive for instructions on installing any software required for drive operation.

## **CD/DVD Drive**

**CAUTION: Before you begin any of the procedures in this section, follow the safety instructions in your** *Owner's Manual***.** 

#### **Removing a CD/DVD Drive**

- 1. Follow the instructions in ["Before You Begin.](file:///C:/data/systems/dimxpsg2/en/SM/before.htm#1084976)"
- 2. Open the computer cover.
- 3. Disconnect the power and CD/DVD drive cables from the back of the drive.

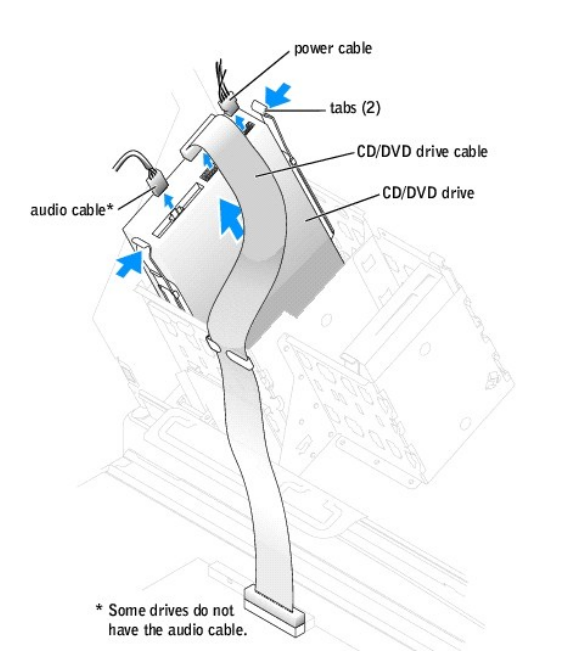

4. Press inward on the two tabs on the sides of the drive, and then slide the drive upward and remove it from the drive bay.

#### **Installing a CD/DVD Drive**

- 1. Follow the instructions in ["Before You Begin.](file:///C:/data/systems/dimxpsg2/en/SM/before.htm#1084976)"
- 2. [Open the computer cover.](file:///C:/data/systems/dimxpsg2/en/SM/cvrop.htm#1084976)
- 3. If you are installing a new drive, unpack the drive and prepare it for installation.

<span id="page-19-2"></span>Check the documentation that accompanied the drive to verify that the drive is configured for your computer. If you are installing an IDE drive, configure the drive for the cable select setting.

- 4. Connect the new drive to the set of rails that are attached to the inside of the cover. If a set of rails is not attached inside the computer cover, contact Dell.
- 5. If you are installing a replacement drive and the new drive does not have the bracket rails attached, remove the rails from the old drive by removing<br>the two screws that secure each rail to the drive. Attach the bracket
- 6. Gently slide the drive into place until the tabs securely click into position.

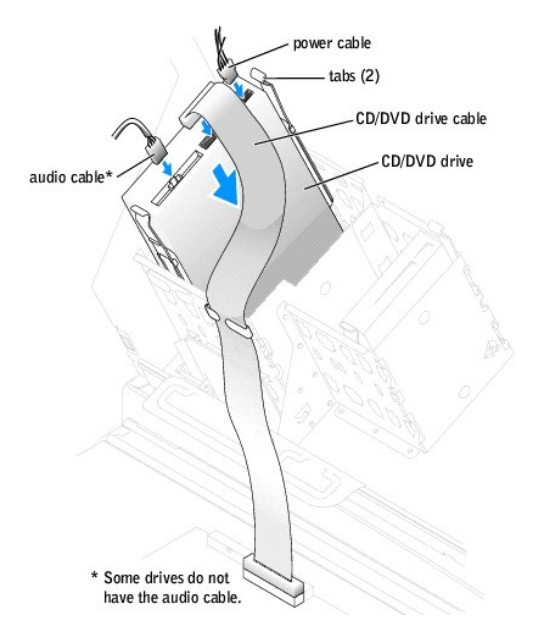

7. Connect the power and CD/DVD drive cables to the drive.

If you are adding a drive that has an audio cable, connect the audio cable to the audio connector on the audio card.

8. If you are installing a new CD/DVD drive rather than replacing a drive, remove the front-panel inserts.

From inside the drive bay, gently press on each side of the insert until it pops out.

9. If you are installing a drive that has its own controller card, install the controller card in an expansion slot.

See the documentation that accompanied the drive and controller card to verify that the configuration is correct for your computer.

- 10. Check all cable connections, and fold cables out of the way to provide airflow for the fan and cooling vents.
- 11. [Close the computer cover](file:///C:/data/systems/dimxpsg2/en/SM/cvrcls.htm#1084976).

**NOTICE:** To connect a network cable, first plug the cable into the network wall jack and then plug it into the computer.

12. Connect your computer and devices to electrical outlets, and turn them on.

See the documentation that came with the drive for instructions on installing any software required for drive operation.

### <span id="page-19-0"></span>**Processor Airflow Shroud**

<span id="page-19-1"></span>**A** CAUTION: Before you perform this procedure, follow the safety instructions in your *Owner's Manual*.

### <span id="page-20-0"></span>**Removing the Processor Airflow Shroud**

- 1. Follow the instructions in ["Before You Begin.](file:///C:/data/systems/dimxpsg2/en/SM/before.htm#1084976)"
- 2. Open the computer cover.
- 3. Press down and back on the indentations at the top corners of the shroud.

The top anchor tabs disengage from the anchor slots.

4. Lift the airflow shroud out of the chassis.

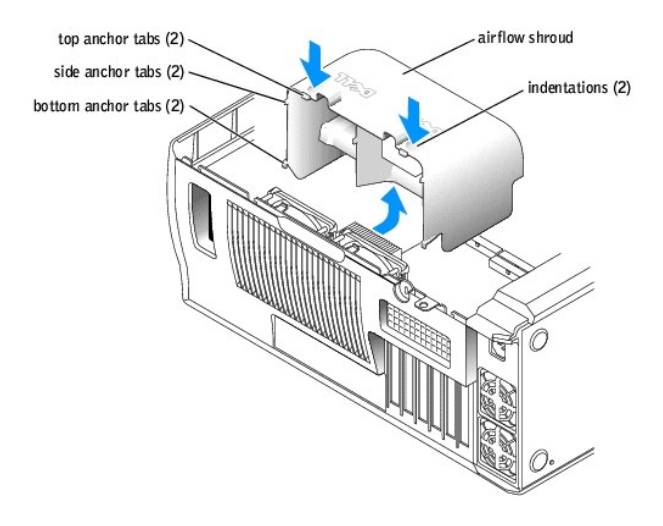

#### <span id="page-20-2"></span>**Installing the Processor Airflow Shroud**

- 1. Follow the instructions in ["Before You Begin.](file:///C:/data/systems/dimxpsg2/en/SM/before.htm#1084976)"
- 2. [Open the computer cover.](file:///C:/data/systems/dimxpsg2/en/SM/cvrop.htm#1084976)
- 3. Insert the bottom anchor tabs into the anchor slots.
- 4. Align and insert the side anchor tabs into the anchor slots.
- 5. Press the indentations until the top anchor tabs on the shroud snap securely into place.
- 6. [Close the computer cover](file:///C:/data/systems/dimxpsg2/en/SM/cvrcls.htm#1084976).

**NOTICE:** To connect a network cable, first plug the cable into the network wall jack and then plug it into the computer.

7. Connect your computer and devices to electrical outlets, and turn them on.

#### <span id="page-20-1"></span>**Processor**

<span id="page-20-3"></span>CAUTION: Before you perform this procedure, follow the safety instructions in your *Owner's Manual*.

#### **Installing the Processor**

**A NOTE:** It is recommended that only a technically knowledgeable person perform this procedure.

CAUTION: The processor can get very hot during normal operation. Ensure that the processor has had sufficient time to cool before you touch it.

1. Follow the instructions in ["Before You Begin.](file:///C:/data/systems/dimxpsg2/en/SM/before.htm#1084976)"

- <span id="page-21-1"></span>2. [Open the computer cover.](file:///C:/data/systems/dimxpsg2/en/SM/cvrop.htm#1084976)
- [Remove the processor airflow shroud](#page-19-1)

If you are replacing a processor, follow steps 4, 5, and 6 in ["Removing the Processor.](#page-21-0)"

NOTICE: You must position the processor correctly in the socket to avoid permanent damage to the processor and the computer.

- 4. If the release lever is not extended to the release position, move it to that position.
- 5. Align pin-1 (the imprinted corner) of the processor and pin-1 of the socket.

**NOTICE:** Processor pins are delicate. To avoid damage, ensure that the processor aligns properly with the socket, and do not use excessive force when you install the processor.

- 6. Carefully set the processor in the socket and press it down lightly to seat it.
- 7. Rotate the release lever back toward the system board until it snaps into place, securing the processor.

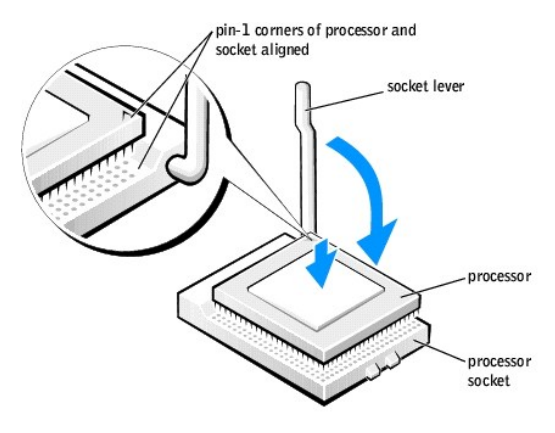

- 8. Install the heat sink:
	- a. Insert the notched end of the heat sink onto the end of the retention base that is opposite the hinge.
	- b. Lower the heat sink until it fits securely in the base.
	- c. When the heat sink is secured, pivot the retention module clip back until the tab snaps into place to secure the heat sink.
- 9. If you installed a processor replacement kit from Dell, return the original heat sink assembly and processor to Dell in the same package in which your replacement kit was sent.
- 10. [Replace the airflow shroud](#page-20-2).
- 11. [Close the computer cover](file:///C:/data/systems/dimxpsg2/en/SM/cvrcls.htm#1084976).

**NOTICE:** To connect a network cable, first plug the cable into the network wall jack and then plug it into the computer.

12. Connect your computer and devices to electrical outlets, and turn them on.

#### <span id="page-21-0"></span>**Removing the Processor**

**NOTE:** It is recommended that only a technically knowledgeable person perform this procedure.

CAUTION: The processor can get very hot during normal operation. Ensure that the processor has had sufficient time to cool before you touch it.

- 1. Follow the instructions in ["Before You Begin.](file:///C:/data/systems/dimxpsg2/en/SM/before.htm#1084976)"
- 2. [Open the computer cover.](file:///C:/data/systems/dimxpsg2/en/SM/cvrop.htm#1084976)
- 3. [Remove the processor airflow shroud](#page-19-1).
- 4. Remove the processor heat sink:
- a. Remove the retention module clip by pressing in on the tab and lifting the retention module clip up.
- b. Pull the release lever out until the heat sink is released.
- c. Lift the heat sink away from the processor.

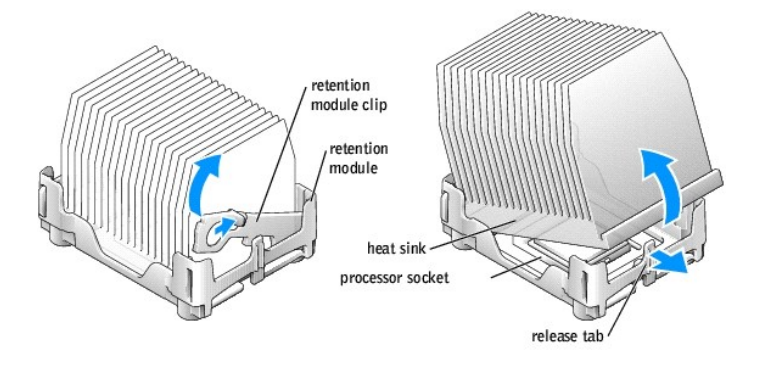

**NOTICE:** Lay the heat sink down with the thermal grease facing upward.

**NOTICE**: If you are installing a processor upgrade kit from Dell, discard the original heat sink. If you are *not* installing a processor upgrade kit from Dell,<br>reuse the original heat sink when you install your new proce

5. Pull the release lever straight up until the processor is released.

**NOTICE:** Be careful not to bend any of the pins when you remove the processor from the socket. Bending the pins can permanently damage the processor.

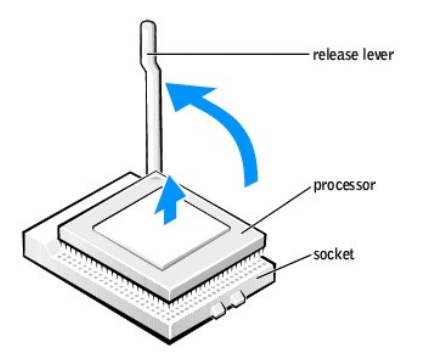

6. Remove the processor from the socket.

If you are replacing the processor, leave the release lever extended in the release position so that the socket is ready for the new processor and go to talling the Pro

7. [Replace the airflow shroud](#page-20-2).

8. [Close the computer cover](file:///C:/data/systems/dimxpsg2/en/SM/cvrcls.htm#1084976).

**NOTICE:** To connect a network cable, first plug the cable into the network wall jack and then plug it into the computer.

<span id="page-22-0"></span>9. Connect your computer and devices to electrical outlets, and turn them on.

### **System Board**

**CAUTION: Before you begin any of the procedures in this section, follow the safety instructions in your** *Owner's Manual***.** 

#### **Removing the System Board**

**NOTICE:** The system board and metal tray are connected and are removed as one piece.

1. Follow the instructions in ["Before You Begin.](file:///C:/data/systems/dimxpsg2/en/SM/before.htm#1084976)"

- 2. Open the computer cover
- 3. Remove any components that restrict access to the system board.
- 4. Disconnect all cables from the system board.
- 5. Before you remove the existing system board assembly, visually compare the replacement system board to the existing system board to make sure that you have the correct part.
- 6. Remove the system board screw.

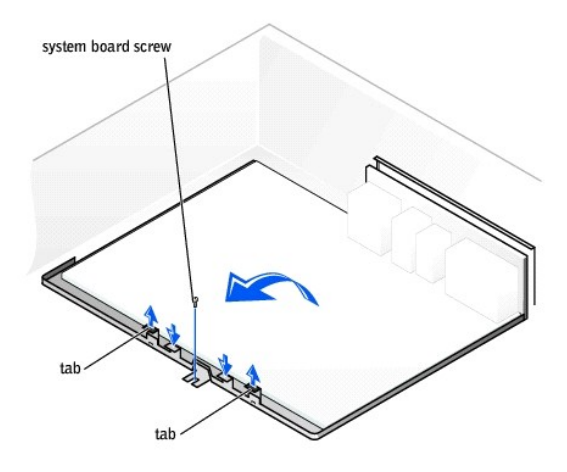

- 7. Pull up on the two tabs, slide the system board assembly toward the front of the computer, and then lift the assembly up and away.
- 8. Place the system board assembly that you just removed next to the replacement system board.

#### **Replacing the System Board**

- 1. Transfer components from the existing system board to the replacement system board:
	- a. [Remove the memory modules](#page-9-1) and install them on the replacement board.
- CAUTION: The processor package and heat-sink assembly can get hot. To avoid burns, ensure that the package and assembly have had sufficient **time to cool before you touch them.**
	- b. [Remove the heat-sink assembly and processor f](#page-21-0)rom the existing system board and transfer them to the replacement system board.
- 2. Configure the settings of the replacement system board.
- 3. Set the jumpers on the replacement system board so they are identical to the ones on the existing board.
- **NOTE:** Some components and connectors on the replacement system board may be in different locations than the corresponding connectors on the existing system board.
- 4. Orient the replacement board by aligning the notches on the bottom of the board with the tabs on the computer.
- 5. Slide the system board assembly toward the back of the computer until the assembly clicks into position.
- 6. Replace any components and cables that you removed from the system board. Reconnect all cables to their connectors at the back of the computer.
- 7. [Close the computer cover](file:///C:/data/systems/dimxpsg2/en/SM/cvrcls.htm#1084976).
- **NOTICE:** To connect a network cable, first plug the cable into the network wall jack and then plug it into the computer.
- 8. Connect your computer and devices to electrical outlets, and turn them on.

### <span id="page-24-0"></span>**Power Supply**

**A** CAUTION: Before you begin any of the procedures in this section, follow the safety instructions in your *Owner's Manual*.

#### **Removing the Power Supply**

- **NOTICE:** Before disconnecting a device from the computer, wait 10 to 20 seconds after disconnecting the computer from its electrical outlet. Before<br>removing a component from the system board, verify that the standby power Board Components."
- 1. Follow the instructions in ["Before You Begin.](file:///C:/data/systems/dimxpsg2/en/SM/before.htm#1084976)"
- 2. [Open the computer cover.](file:///C:/data/systems/dimxpsg2/en/SM/cvrop.htm#1084976)
- 3. [Remove the card a](#page-12-1)nd the card fan.
- 4. Disconnect the power supply cables and the card fan cable.

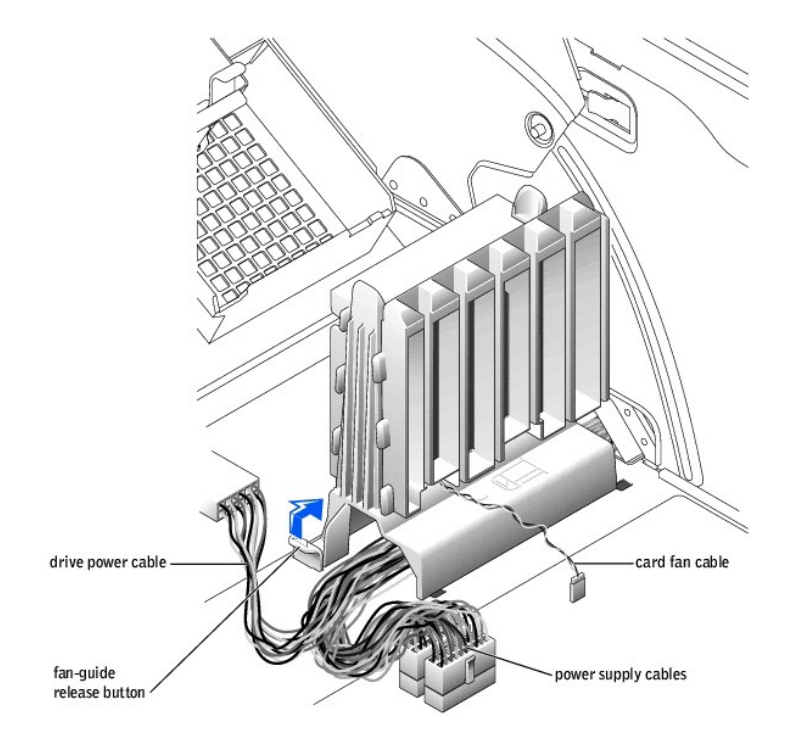

- 5. Remove the card fan guide:
	- a. Pull up on the fan-guide release button.
	- b. Slide the card fan guide to the right.
	- c. Lift the card fan guide out of the four securing slots in the computer.
- 6. While pressing the power-supply release button, slide the power supply toward the back of the computer.

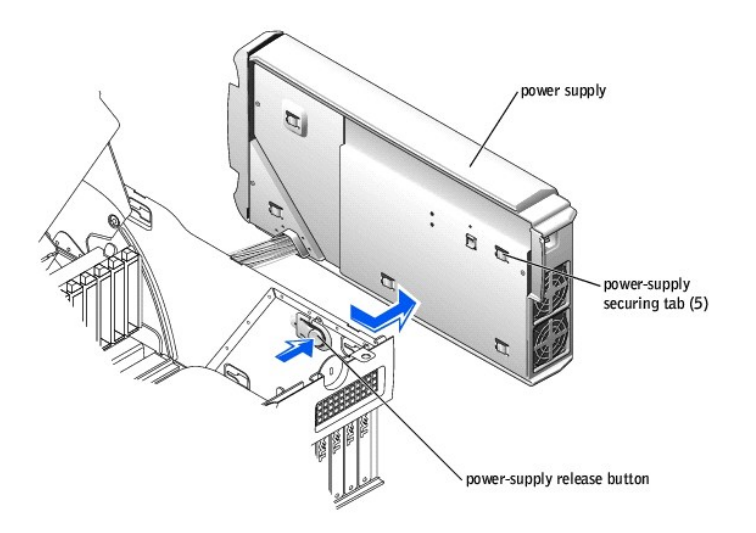

- 7. Lift the power supply away from the computer.
- 8. Slide the power supply cables out of the computer (through the hole).

## **Replacing the Power Supply**

- 1. Slide the power supply cables through the hole into the computer.
- 2. Insert the power-supply securing tabs into the power-supply securing slots on the computer, ensuring that each securing tab is connected to its slot on the computer.
- 3. Slide the power supply toward the front of the computer.
- 4. Install the card fan guide:
	- a. Place the card fan guide into the four securing slots in the computer.
	- b. Slide the card fan guide to the left until it locks into position.
- 5. Connect the power supply cables and the card fan cable.
- 6. Replace the card fan.
- 7. [Install the card.](#page-11-3)
- 8. [Close the computer cover](file:///C:/data/systems/dimxpsg2/en/SM/cvrcls.htm#1084976) and restart the computer.

#### <span id="page-25-0"></span>**Front Panel**

**A** CAUTION: Before you begin any of the procedures in this section, follow the safety instructions in your *Owner's Manual*.

### **Removing the Front Panel**

- 1. Follow the instructions in ["Before You Begin.](file:///C:/data/systems/dimxpsg2/en/SM/before.htm#1084976)"
- 2. Open the computer cover
- 3. Disconnect and remove all disk drives (see "[Drives"](#page-14-0)).
- 4. Release the front panel by pressing each of the front-panel release tabs.

There are seven release tabs.

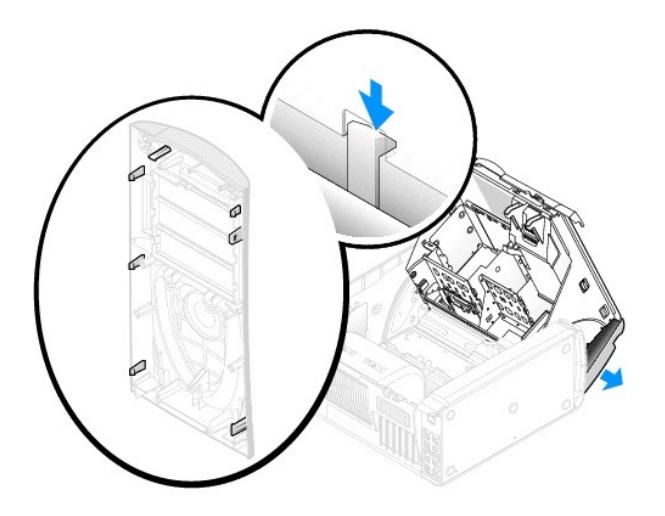

5. Close the computer cover halfway and pull the front panel away from the computer.

## **Replacing the Front Panel**

To replace the front panel, perform the removal procedure in reverse.

### <span id="page-26-0"></span>**Drive Door**

CAUTION: Before you begin any of the procedures in this section, follow the safety instructions in your *Owner's Manual*.

### **Removing the Drive Door**

1. Open the drive door.

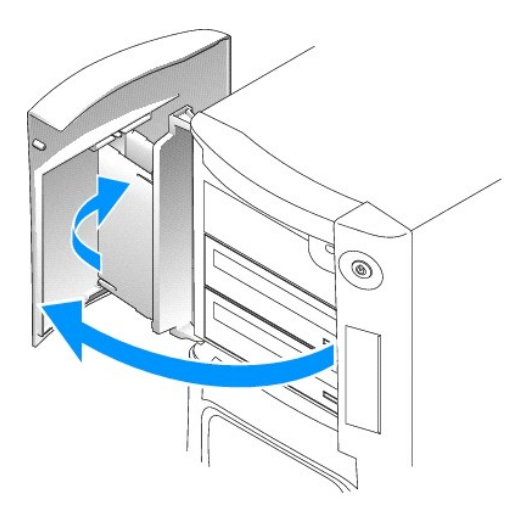

2. Unsnap the top bracket hinge and pull the top of the drive door outward, away from the computer.

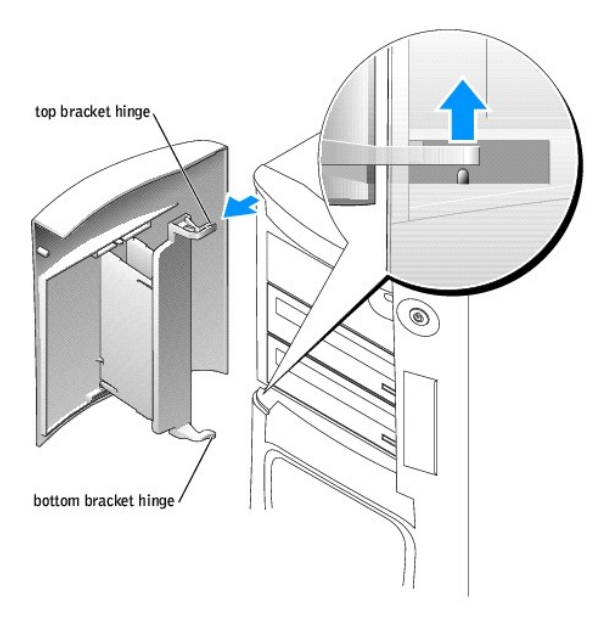

3. Lift the bottom bracket hinge away from the computer.

## **Replacing the Drive Door**

To prevent damage to your computer, the drive door is designed to "break away" from the computer if it is opened too far. If the drive door detaches from the<br>computer without disassembling, perform the removal procedure in

If the drive door is open and it is opened too far, instead of breaking away from the computer in one piece, the drive door may disassemble into several smaller pieces. If the drive door disassembles:

1. If necessary, reattach the door hinges to the door bracket. Ensure that the hinge tabs are away from the door bracket.

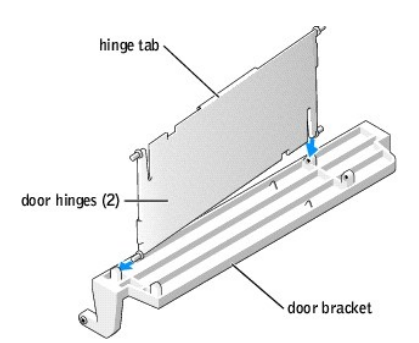

2. Attach the door bracket/door hinge assembly to the door, starting with the lower part of each door hinge.

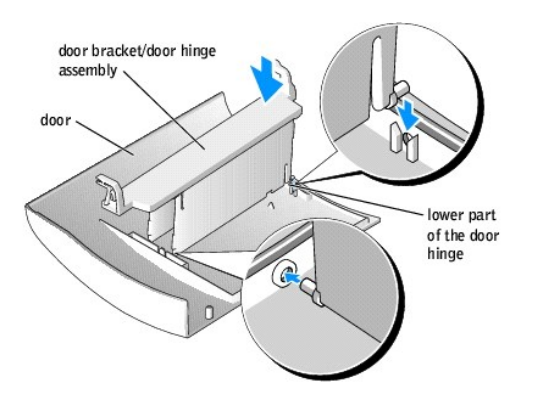

3. Attach the drive door to the computer, starting with the bottom bracket hinge.

## <span id="page-28-0"></span>**Battery**

CAUTION: Before you begin this procedure, follow the safety instructions in your *Owner's Manual*.

A coin-cell battery maintains computer configuration, date, and time information. The battery can last several years.

If you have to repeatedly reset time and date information after turning on the computer, replace the battery.

CAUTION: A new battery can explode if it is incorrectly installed. Replace the battery only with the same or equivalent type recommended by the<br>manufacturer. Discard used batteries according to the manufacturer's instructi

To replace the battery:

- 1. Record all the screens in [system setup](file:///C:/data/systems/dimxpsg2/en/SM/system_s.htm#1111115) so that you can restore the correct settings in [step 9](#page-29-0).
- 2. Follow the instructions in"**Before You Begin**."
- 3. [Open the computer cover.](file:///C:/data/systems/dimxpsg2/en/SM/cvrop.htm#1084976)
- 4. Locate the **battery socket**.

**NOTICE**: If you pry the battery out of its socket with a blunt object, be careful not to touch the system board with the object. Ensure that the object is<br>inserted between the battery and the socket before you attempt to

- 5. Remove the battery by carefully prying it out of its socket with your fingers or with a blunt, nonconducting object such as a plastic screwdriver.
- 6. Insert the new battery into the socket with the side labeled "+" facing up, and snap the battery into place.

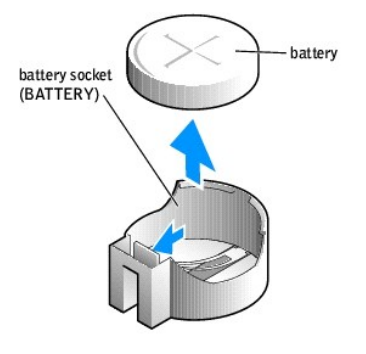

7. [Close the computer cover](file:///C:/data/systems/dimxpsg2/en/SM/cvrcls.htm#1084976).

<span id="page-29-1"></span>**NOTICE:** To connect a network cable, first plug the cable into the network wall jack and then plug it into the computer.

- 8. Connect your computer and devices to electrical outlets, and turn them on.
- <span id="page-29-0"></span>9. [Enter system setup](file:///C:/data/systems/dimxpsg2/en/SM/system_s.htm#1111115) and restore the settings you recorded in step 1.
- 10. Properly dispose of the old battery.

#### <span id="page-30-0"></span>**Technical Specifications Dell™ Dimension™ XPS Service Manual**

- [Processor](#page-30-1) **Contract Contract Contract Contract Contract Contract Contract Contract Contract Contract Contract Contract Contract Contract Contract Contract Contract Contract Contract Contract Contract Contract Contract Cont**
- **[Computer Information](#page-30-3)** *[Video](#page-30-4)*
- 
- 
- 
- [Audio](#page-30-5) established a construction of the construction of the construction of the construction of the construction of the construction of the construction of the construction of the construction of the construction of the c **[Drives](#page-31-0) [Connectors](#page-31-1)** Connectors Connectors Connectors Connectors Connectors Connectors Connectors Connectors Connectors Connectors Connectors Connectors Connectors Connectors Connectors Co ● [Controls and Lights](#page-31-2)  [Power](#page-31-3) Power Power Power Power Power Power Power Power Power Power Power Power Power Power Power Power Power Power Power Power Power **P** [Environmental](#page-32-0)
- <span id="page-30-1"></span>**Processor** Processor type Intel® Pentium® 4 that runs at 2.4, 2.6, 2.8, 3.0,<br>3.2, and 3.4 GHz Level 1 (L1) cache 8 KB Level 2 (L2) cache 512-KB or 1-MB pipelined-burst, eight-way set associative, write-back SRAM Level 3 (L3) cache 2 MB **NOTE:** L3 cache is available only with the Intel Pentium 4 processor Extreme Edition 3.20 GHz supporting Hyper-Threading technology.

<span id="page-30-2"></span>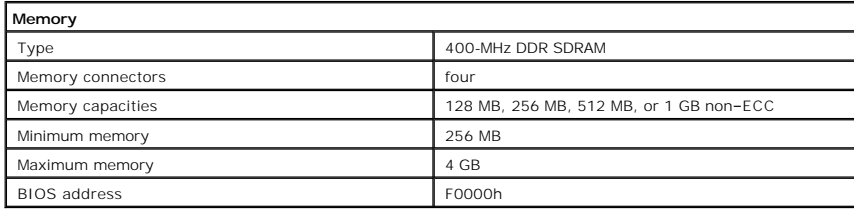

<span id="page-30-3"></span>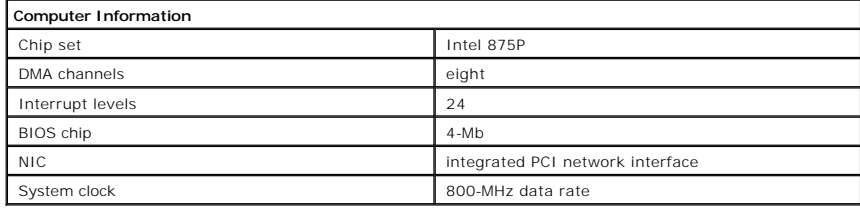

<span id="page-30-4"></span>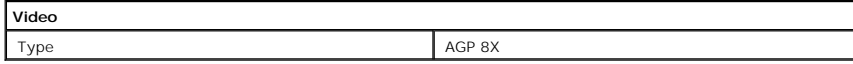

<span id="page-30-5"></span>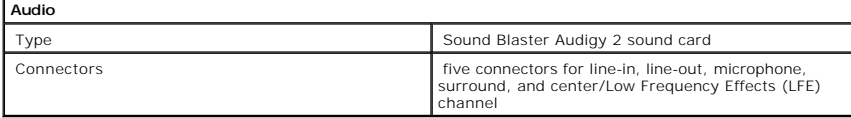

<span id="page-30-6"></span>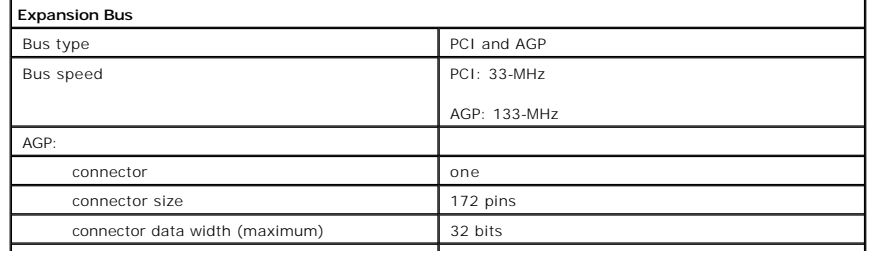

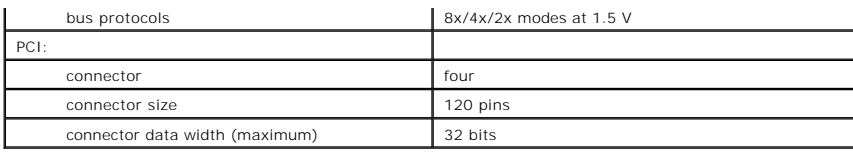

<span id="page-31-0"></span>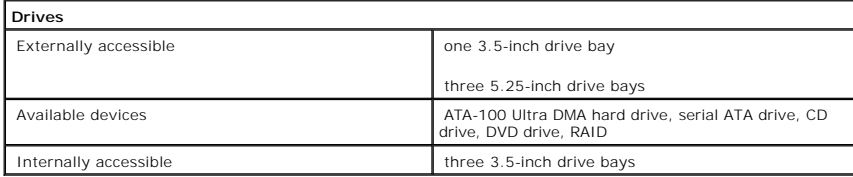

<span id="page-31-1"></span>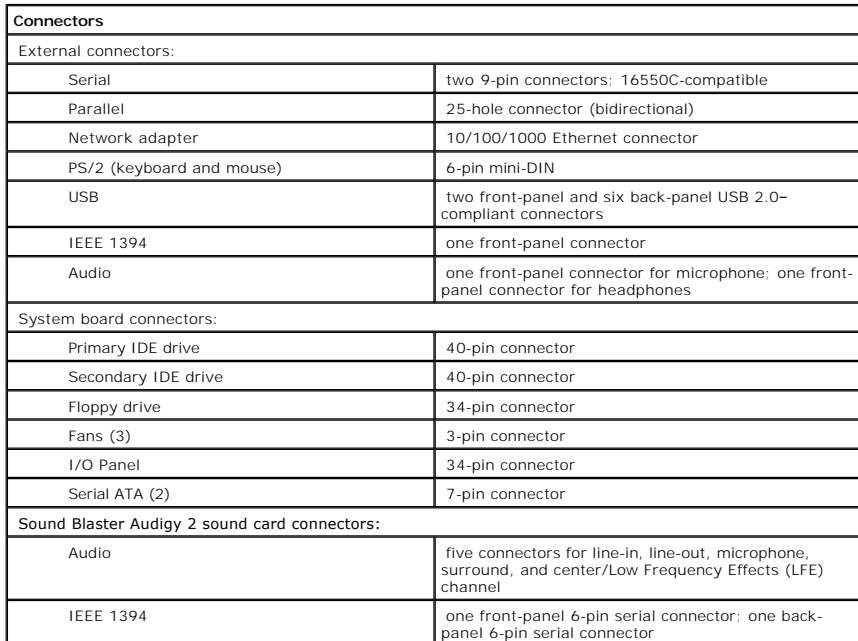

<span id="page-31-2"></span>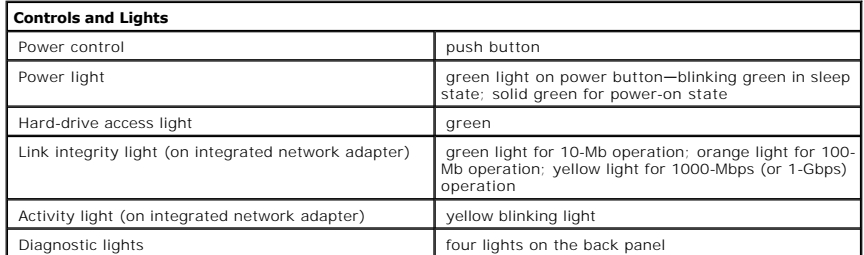

<span id="page-31-3"></span>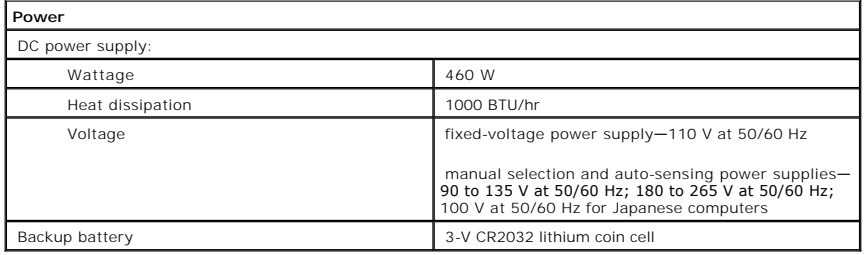

<span id="page-31-4"></span>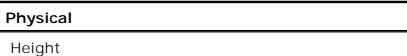

 $49.1 \text{ cm}$  (19.3 inches)

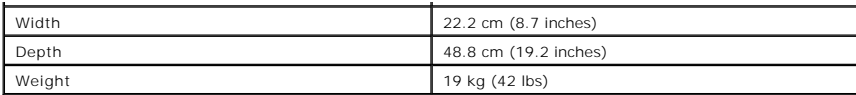

<span id="page-32-0"></span>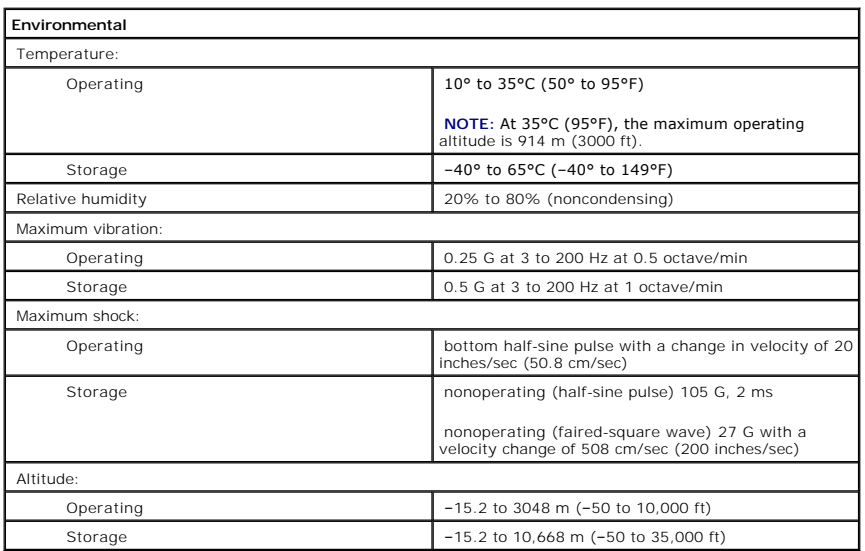

<span id="page-33-0"></span>[Back to Contents Page](file:///C:/data/systems/dimxpsg2/en/SM/index.htm)

# **System Setup**

#### **Dell™ Dimension™ XPS Service Manual**

- **O** [Overview](#page-33-1)
- **O** [Entering System Setup](#page-33-2)
- **[Clearing Forgotten Passwords](#page-37-0)**
- **O** [Clearing CMOS Settings](#page-38-0)

### <span id="page-33-1"></span>**Overview**

Use system setup as follows:

- l To change the system configuration information after you add, change, or remove any hardware in your computer
- l To set or change a user-selectable option such as the user password
- l To read the current amount of memory or set the type of hard drive installed

Before you use system setup, you must know the kind of floppy drive(s) and hard drive(s) installed in your computer. It is recommended that you write down the system setup screen information for future reference.

**NOTICE:** Unless you are an expert computer user, do not change the settings for this program. Certain changes can make your computer work incorrectly.

## <span id="page-33-2"></span>**Entering System Setup**

#### <span id="page-33-3"></span>**Viewing Settings**

- 1. Turn on (or restart) your computer.
- 2. When the blue DELL™ logo appears, press <F2> immediately.

If you wait too long and the operating system logo appears, continue to wait until you see the Microsoft® Windows® desktop. Then shut down your computer and try again.

### **System Setup Screens**

System setup screens display the current configuration information for your computer. Information on the screen is divided into five areas:

- l Title The box at the top of all screens that lists the computer name.
- 1 Computer data Two boxes below the title box that display your computer processor, L2 cache, Service Tag, and the version number of the BIOS.
- 1 Options A scrollable box listing options that define the configuration of your computer, including installed hardware, power conservation, and security features.

Fields to the right of the option titles contain settings or values. When <Enter> appears to the right of an option title, press <Enter> to access a pop-up menu of additional options.

- l Help A feature that gives you information on the option that is selected (highlighted) when you press <F1>.
- l Key functions A line of boxes across the bottom of all screens that lists keys and their functions within system setup.

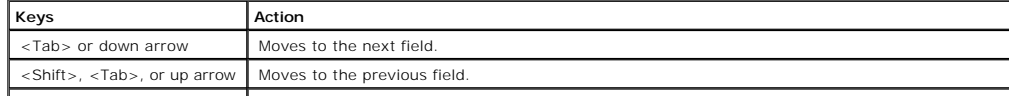

| back arrow or forward arrow | Cycles through the options in a field. In many fields, you can also type the appropriate value.

|                                              | back arrow or forward arrow   Cycles through the options in a field. In many fields, you can also type the appropriate value. |
|----------------------------------------------|----------------------------------------------------------------------------------------------------|
| <page down=""> or <page up=""></page></page> | Scrolls through help information.                                                                                             |
| $<$ FNTFR $>$                                | Enters the selected field's pop-up options menu.                                                                              |
| spacebar, $\lt =$ >, or $\lt -$ >            | In the selected field's pop-up options menu, cycles through the options in a field.                                           |
| $<$ Alt $>$ $<$ x $>$                        | Exits system setup without restarting the computer and returns the computer to the boot routine.                              |
| $<$ Alt $>$ $<$ h $>$                        | Exits system setup and restarts the computer, implementing any changes you have made.                                         |
| $<$ Alt $>$ $<$ d $>$                        | Resets the selected option to the default setting.                                                                            |
| $<$ Alt $>$ <f<math>&gt;</f<math>            | Restores all system settings to the default configuration.                                                                    |

# **System Setup Options**

**NOTE:** Depending on your computer and installed devices, the items listed in this section may or may not appear.

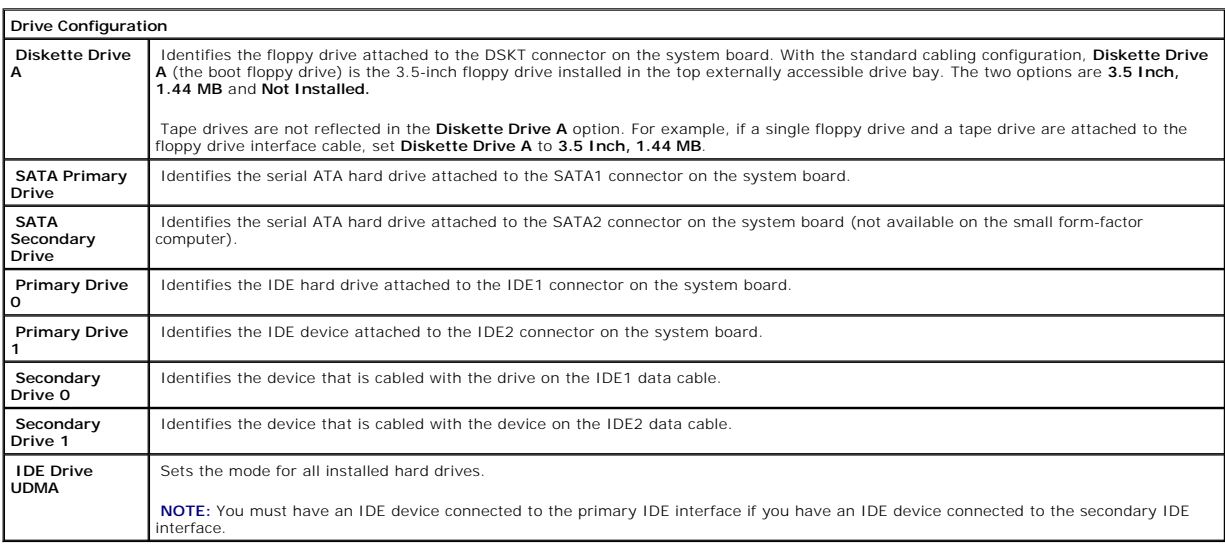

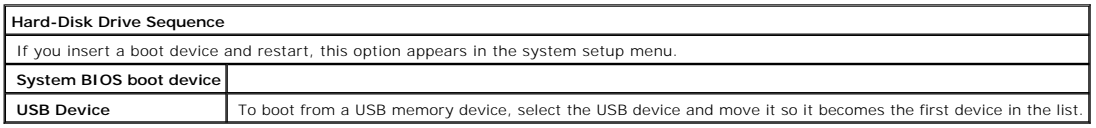

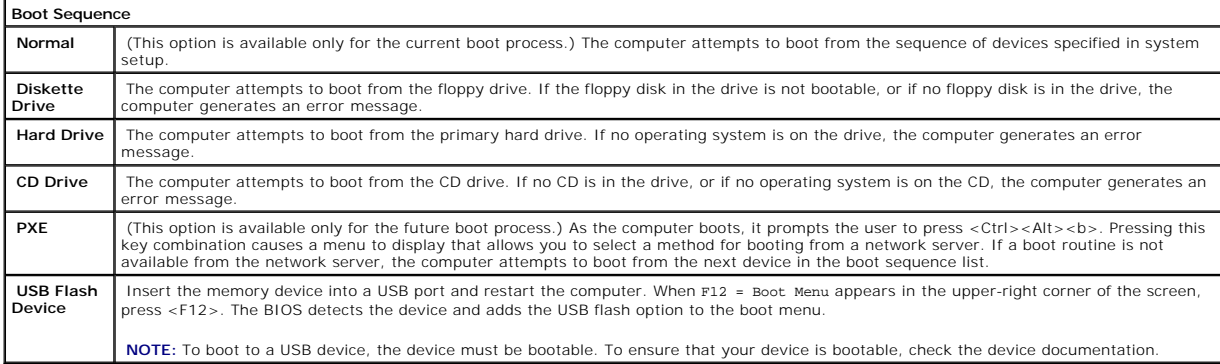

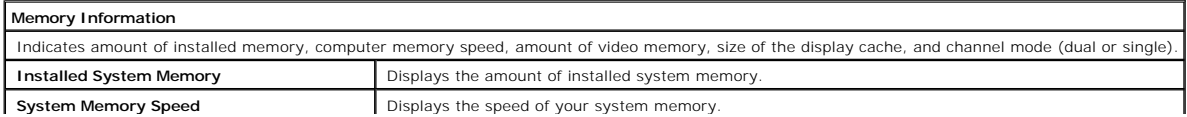

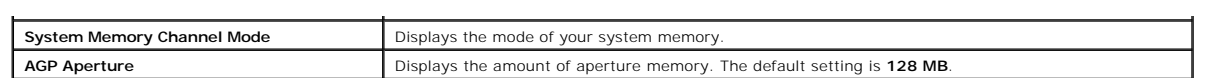

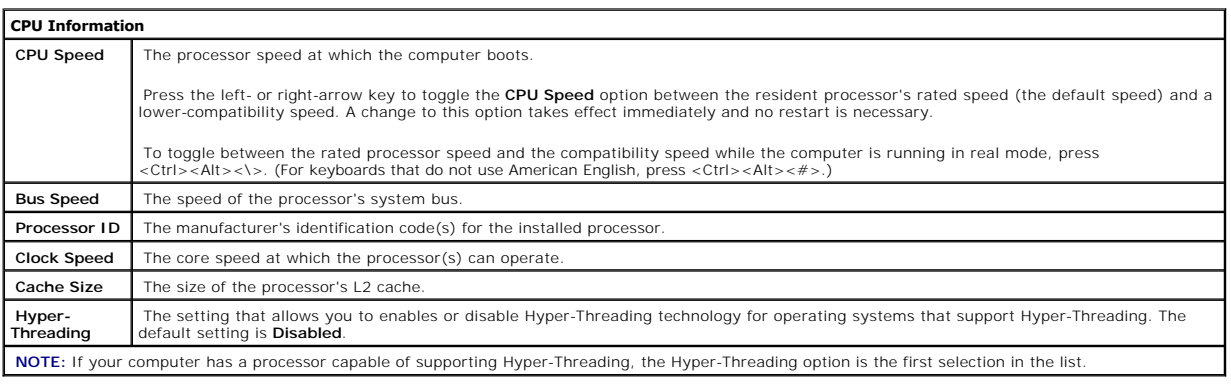

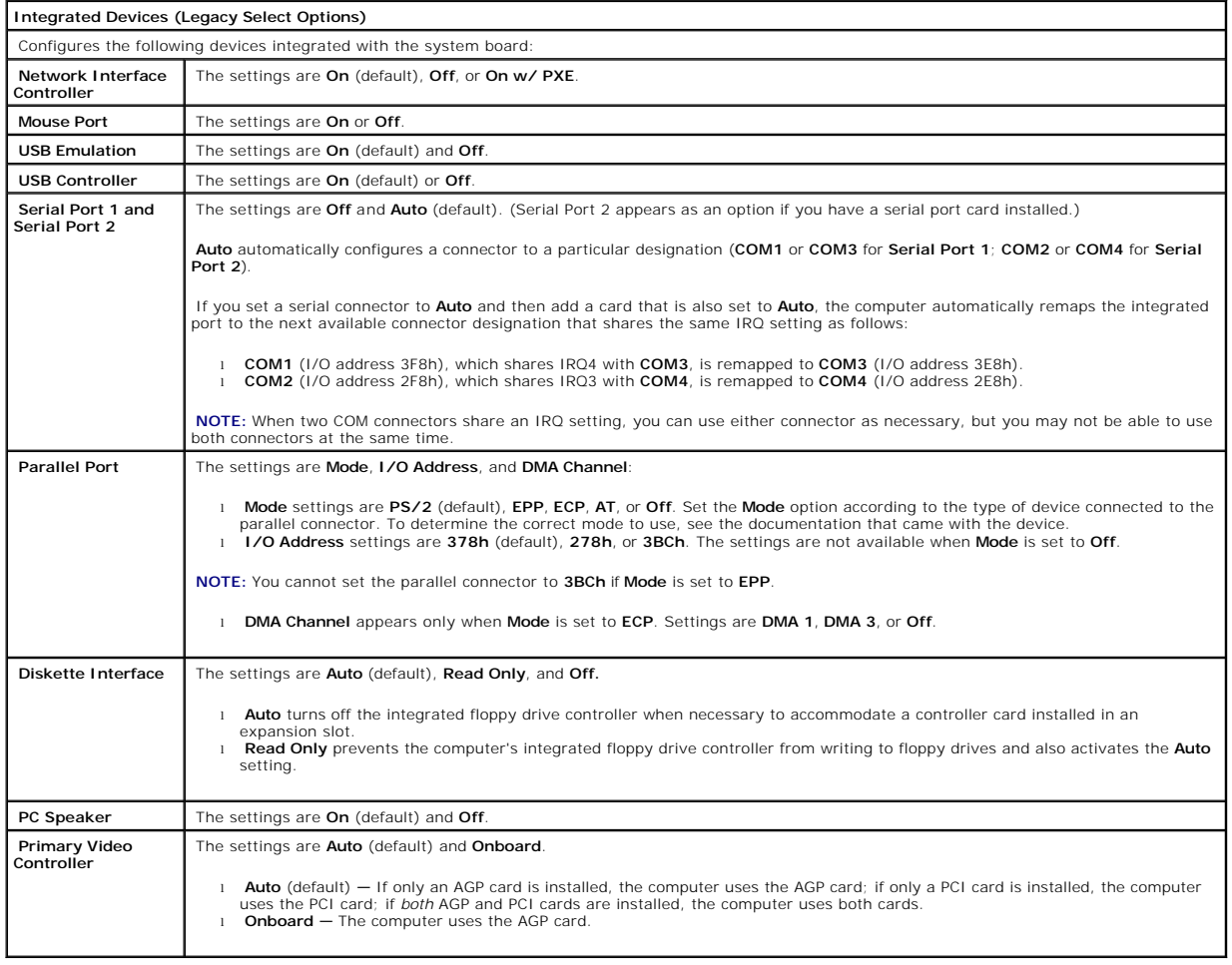

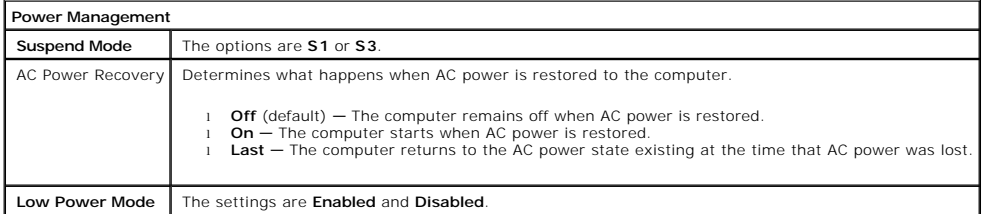

**Low Power Mode** The settings are **Enabled** and **Disabled**.

#### **System Security**

Display system security options when you press <Enter>.

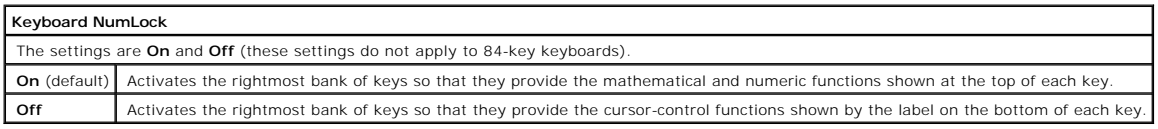

#### **Report Keyboard Errors**

Displays keyboard errors when set to **Report**. The default setting is **Report**.

#### **Auto Power On**

Sets time and days of week to automatically turn on the computer. Choices are every day or every Monday through Friday.

Time is kept in a 24-hour format (*hours:minutes*). Change the start-up time by pressing the right- or left-arrow key to increase or decrease the numbers, or type numbers in both the date and time fields.

The default setting is **Disabled**.

This feature does not work if you turn off your computer using a power strip or surge protector.

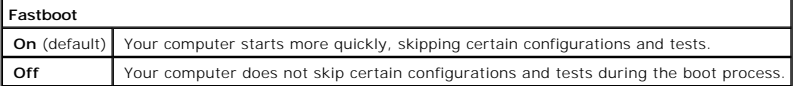

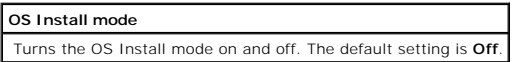

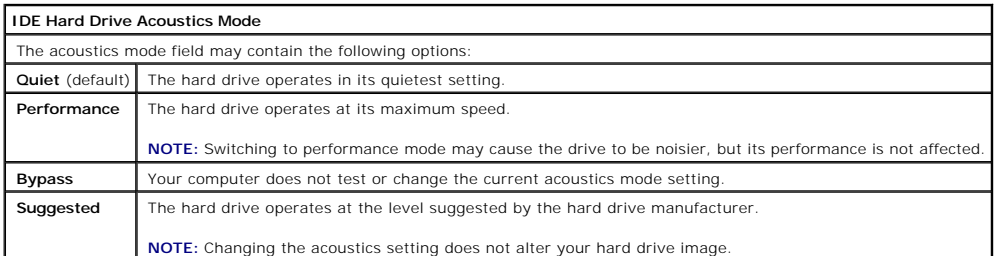

#### **System Event Log**

Displays the system event log when you press <Enter>.

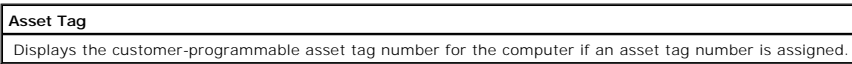

### **Boot Sequence**

This feature allows you to change the boot sequence for devices.

#### **Option Settings**

- 1 **Normal -** (Available only for the current boot process) The computer attempts to boot from the sequence of devices specified in system setup.
- l **Diskette Drive —** The computer attempts to boot from the floppy drive. If the floppy disk in the drive is not bootable, or if no floppy disk is in the drive,<br>the computer generates an error message.
- 1 Hard Drive The computer attempts to boot from the primary hard drive. If no operating system is on the drive, the computer generates an error message.
- 1 **CD Drive** The computer attempts to boot from the CD drive. If no CD is in the drive, or if the CD has no operating system, the computer generates an error message.
- PXE (Available only for the future boot process) As the computer boots, it prompts the user to press <Ctrl><Alt><br/>>b>. Pressing this key combination causes a menu to display that allows you to server. If a boot routin
- 1 **USB Flash Device –** Insert the memory device into a USB port and restart the computer. When F12 = Boot Menu appears in the upper-right corner of the screen, press <F12>. The BIOS detects the device and adds the USB flash option to the boot menu.

**MOTE:** To boot to a USB device, the device must be bootable. To make sure your device is bootable, check the device documentation.

#### **Changing Boot Sequence for the Current Boot**

You can use this feature, for example, to tell the computer to boot from the CD drive so that you can run the Dell Diagnostics on the *Dell Dimension Resource*<br>*CD*, but you must set the computer to boot from the hard driv

- 1. Turn on (or restart) your computer.
- 2. When F2 = Setup, F12 = Boot Menu appears in the upper-right corner of the screen, press <F12>.

If you wait too long and the operating system logo appears, continue to wait until you see the Microsoft Windows desktop. Then shut down your computer and try again.

The **Boot Device Menu** appears, listing all available boot devices. Each device has a number next to it.

3. At the bottom of the menu, enter the number of the device that is to be used for the current boot only.

#### **Changing Boot Sequence for Future Boots**

- 1. [Enter system setup.](#page-33-3)
- 2. Use the arrow keys to highlight the **Boot Sequence** menu option and press <Enter> to access the pop-up menu.

**NOTE:** Write down your current boot sequence in case you want to restore it.

- 3. Press the up- and down-arrow keys to move through the list of devices.
- 4. Press the spacebar to enable or disable a device (enabled devices have a checkmark).
- 5. Press plus (+) or minus (–) to move a selected device up or down the list.

## <span id="page-37-0"></span>**Clearing Forgotten Passwords**

**A** CAUTION: Before you begin any of the procedures in this section, follow the safety instructions in your *Owner's Manual*.

- 1. Follow the procedures in ["Before You Begin.](file:///C:/data/systems/dimxpsg2/en/SM/before.htm#1084976)"
- 2. Locate the 3-pin password jumper (PASS) on the [system board,](file:///C:/data/systems/dimxpsg2/en/SM/techov.htm#1109626) and attach the jumper plug to pins 2 and 3 to clear the password. The white arrow indicator indicates pin1.

**NOTE:** When you receive your computer, the jumper plug is attached to pins 1 and 2.

- 3. [Close the computer cover.](file:///C:/data/systems/dimxpsg2/en/SM/cvrcls.htm#1084976)
- 4. Connect your computer and monitor to electrical outlets, and turn them on.
- 5. After the Microsoft® Windows® desktop appears on your computer, shut down the computer.
- 6. Turn off the monitor and disconnect it from the electrical outlet.
- 7. Disconnect the computer power cable from the electrical outlet, and press the power button to ground the system board.
- 8. [Open the computer cover.](file:///C:/data/systems/dimxpsg2/en/SM/cvrop.htm#1084976)
- 9. Locate the 3-pin password jumper on the [system board,](file:///C:/data/systems/dimxpsg2/en/SM/techov.htm#1109626) attach the jumper to pins 1 and 2 to reenable the password feature.
- 10. Replace the computer cover.

**NOTICE:** To connect a network cable, first plug the cable into the network wall jack and then plug it into the computer.

11. Connect your computer and devices to electrical outlets, and turn them on.

## <span id="page-38-0"></span>**Clearing CMOS Settings**

CAUTION: Before you begin any of the procedures in this section, follow the safety instructions in your *Owner's Manual*.

- 1. Follow the procedures in ["Before You Begin.](file:///C:/data/systems/dimxpsg2/en/SM/before.htm#1084976)"
- 2. Reset the current CMOS settings:
	- a. Locate the CMOS jumper (CMOS) on the [system board](file:///C:/data/systems/dimxpsg2/en/SM/techov.htm#1109626).
	- b. Remove the jumper plug from its pins.
	- c. Place the password jumper plug on the RTC\_RDY1 pins and wait approximately 5 seconds.
	- d. Remove the jumper plug RTC\_RDY1 from both jumper pins and place it on one pin for safe-keeping.
- 3. [Close the computer cover](file:///C:/data/systems/dimxpsg2/en/SM/cvrcls.htm#1084976).

**NOTICE:** To connect a network cable, first plug the cable into the network wall jack and then plug it into the computer.

4. Connect your computer and devices to electrical outlets, and turn them on.

<span id="page-39-0"></span>[Back to Contents Page](file:///C:/data/systems/dimxpsg2/en/SM/index.htm)

#### **Technical Overview Dell™ Dimension™ XPS Service Manual**

- **[Inside View of Your Computer](#page-39-1)**
- [System Board Components](#page-39-2)
- **[Power Supply DC Connector Pin Assignments](#page-40-0)**

# <span id="page-39-1"></span>**Inside View of Your Computer**

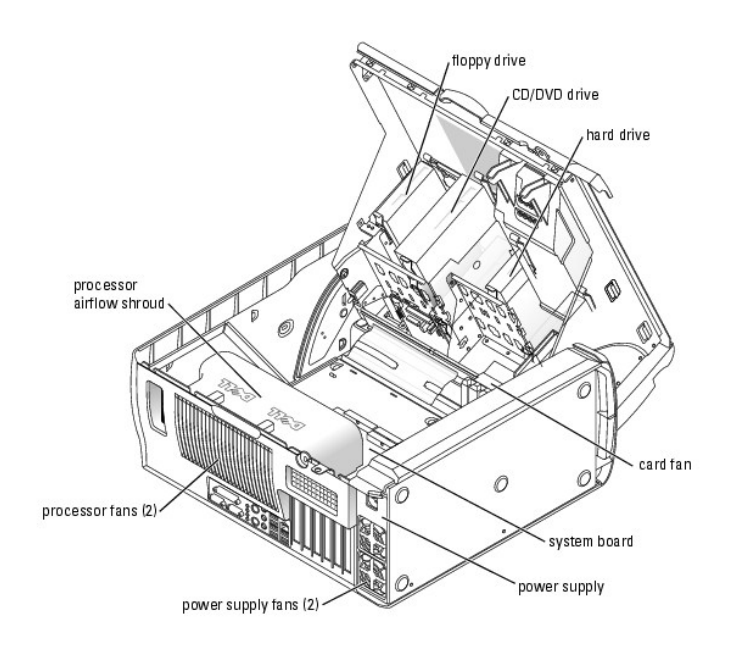

<span id="page-39-2"></span>**System Board Components**

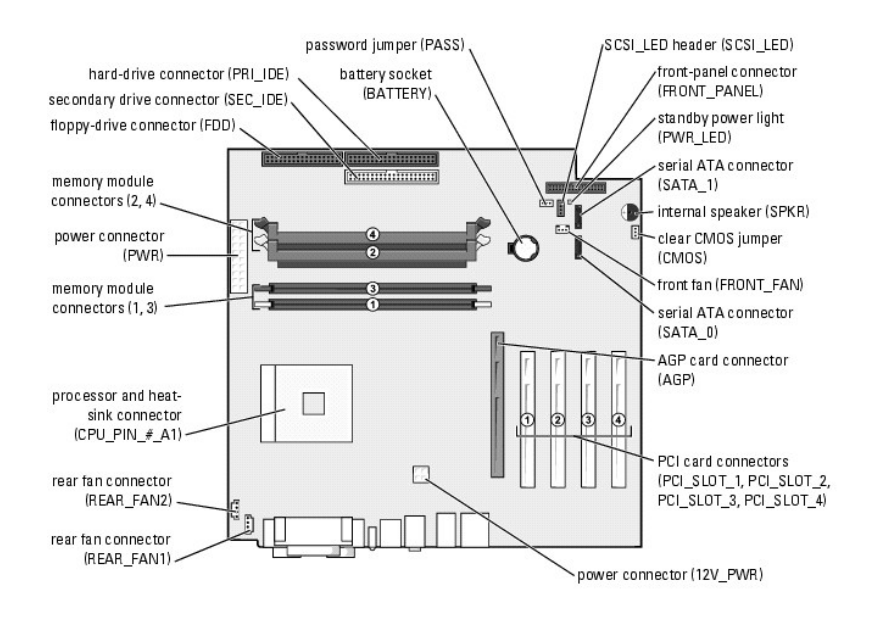

# <span id="page-40-0"></span>**Power Supply DC Connector Pin Assignments**

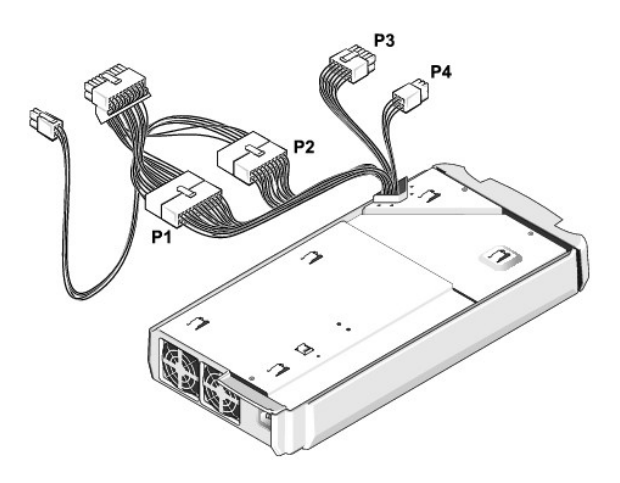

### **DC Power Connector P1**

13 14 15 16 17 18 19 20 21 22 23 24

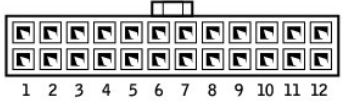

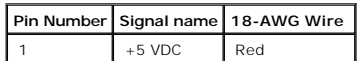

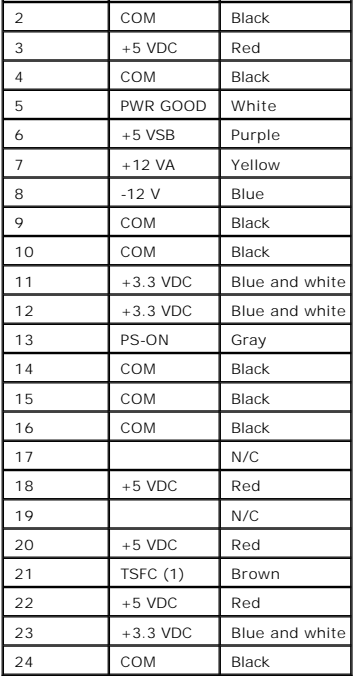

## **DC Power Connector P2**

1 2 3 4 5 6 7 8 9 10

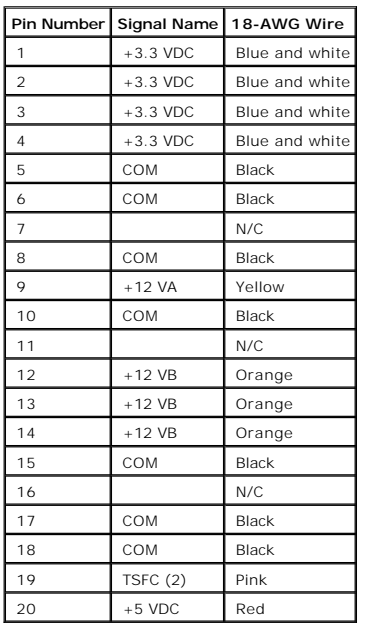

**DC Power Connector P3** 

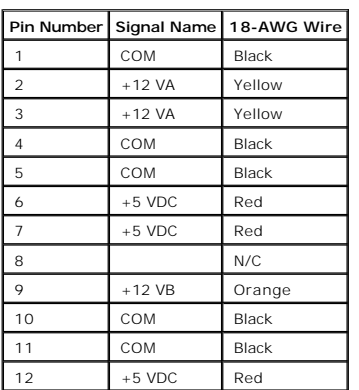

# **DC Power Connector P4**

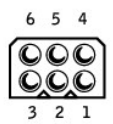

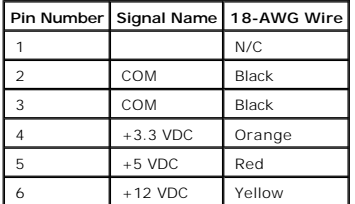

#### [Back to Contents Page](file:///C:/data/systems/dimxpsg2/en/SM/index.htm)

#### **Dell™ Dimension™ XPS Service Manual**

**NOTE:** A NOTE indicates important information that helps you make better use of your computer.

**NOTICE:** A NOTICE indicates either potential damage to hardware or loss of data and tells you how to avoid the problem.

CAUTION: A CAUTION indicates a potential for property damage, personal injury, or death.

For a complete list of abbreviations and acronyms, see the *Dell Dimension Help* file.

#### **Information in this document is subject to change without notice. © 2003 Dell Inc. All rights reserved.**

Reproduction in any manner whatsoever without the written permission of Dell Inc. is strictly forbidden.

Trademarks used in this text: *Dell,* the DELL logo, and D*imension* are trademarks of Dell Inc.; *Intel, Pentium,* and *Celeron* are registered trademarks of Intel Corporation; *Microsoft*<br>and *Windows* are registered tra

Other trademarks and trade names may be used in this document to refer to either the entities claiming the marks and names or their products. Dell Inc. disclaims any<br>proprietary interest in trademarks and trade names other

December 2003 Rev. A01